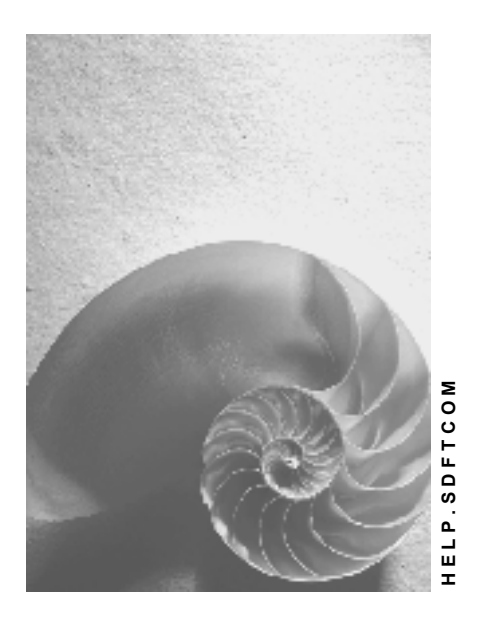

**Release 4.6C**

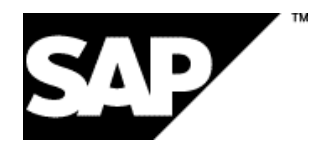

## **Copyright**

© Copyright 2001 SAP AG. All rights reserved.

No part of this publication may be reproduced or transmitted in any form or for any purpose without the express permission of SAP AG. The information contained herein may be changed without prior notice.

Some software products marketed by SAP AG and its distributors contain proprietary software components of other software vendors.

Microsoft®, WINDOWS®, NT®, EXCEL®, Word®, PowerPoint® and SQL Server® are registered trademarks of Microsoft Corporation.

IBM $^\circ$ , DB2 $^\circ$ , OS/2 $^\circ$ , DB2/6000 $^\circ$ , Parallel Sysplex $^\circ$ , MVS/ESA $^\circ$ , RS/6000 $^\circ$ , AIX $^\circ$ , S/390 $^\circ$ , AS/400<sup>®</sup>, OS/390<sup>®</sup>, and OS/400<sup>®</sup> are registered trademarks of IBM Corporation.

ORACLE<sup>®</sup> is a registered trademark of ORACLE Corporation.

INFORMIX<sup>®</sup>-OnLine for SAP and Informix<sup>®</sup> Dynamic Server ™ are registered trademarks of Informix Software Incorporated.

UNIX<sup>®</sup>, X/Open<sup>®</sup>, OSF/1<sup>®</sup>, and Motif<sup>®</sup> are registered trademarks of the Open Group.

HTML, DHTML, XML, XHTML are trademarks or registered trademarks of W3C®, World Wide Web Consortium,

Massachusetts Institute of Technology.

JAVA $^{\circledR}$  is a registered trademark of Sun Microsystems, Inc.

JAVASCRIPT<sup>®</sup> is a registered trademark of Sun Microsystems, Inc., used under license for technology invented and implemented by Netscape.

SAP, SAP Logo, R/2, RIVA, R/3, ABAP, SAP ArchiveLink, SAP Business Workflow, WebFlow, SAP EarlyWatch, BAPI, SAPPHIRE, Management Cockpit, mySAP.com Logo and mySAP.com are trademarks or registered trademarks of SAP AG in Germany and in several other countries all over the world. All other products mentioned are trademarks or registered trademarks of their respective companies.

## **Icons**

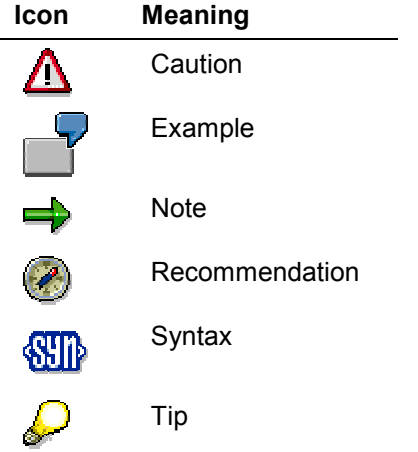

## **Contents**

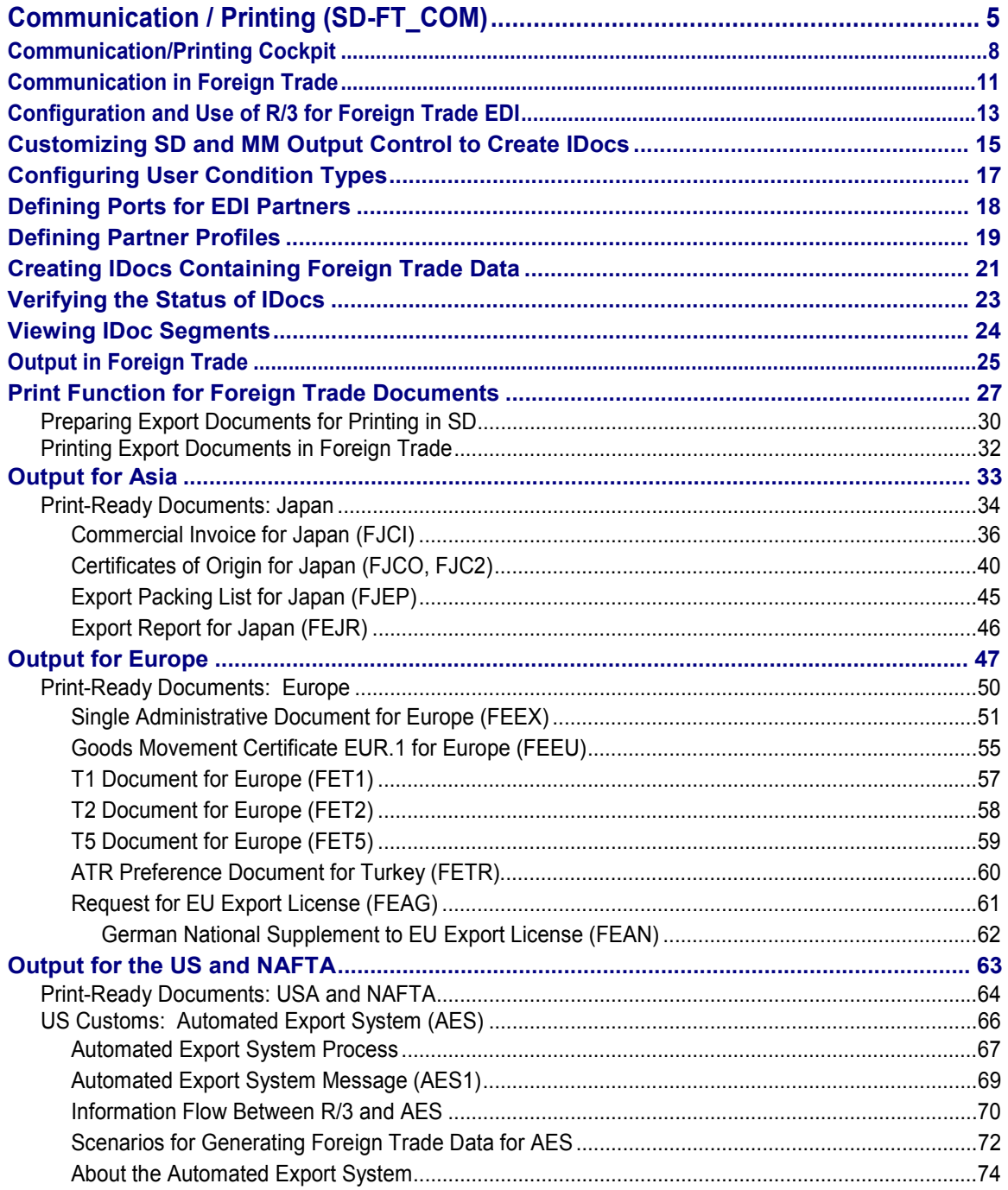

## <span id="page-4-0"></span>**Communication / Printing (SD-FT\_COM)**

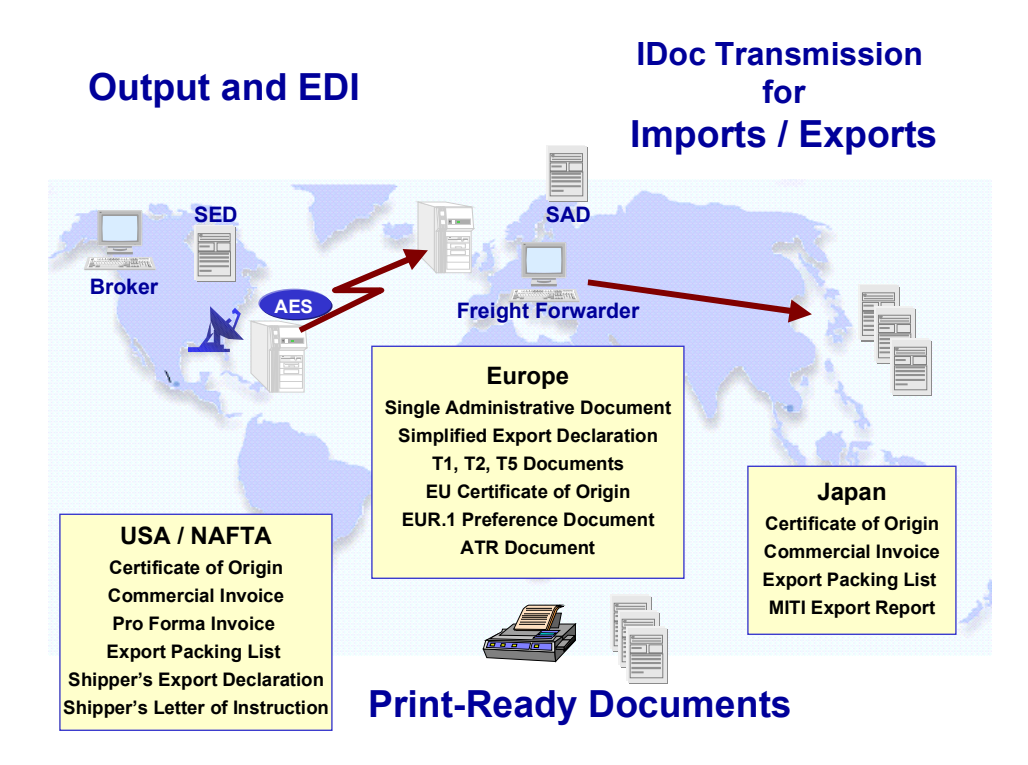

## **Purpose**

This component provides an active interface for sending data to customs authorities and other government agencies via internationally available Electronic Data Interchange (EDI) systems. This takes place with the transfer of IDocs for both imports and exports.

Utilizing intranet capabilities, SAP's Foreign Trade application component (FT) also allows access to brokers and freight forwarders.

#### **Printing Foreign Trade Documents**

As shown in the graphic, FT also supports the printing of several documents required for trading goods internationally.

### **Features**

To create and print export documents, you can use one of the print-ready export documents supported by R/3. If you need to change any of these documents, you can customize the associated template.

This component provides one internal interface and two external interfaces for creating foreign trade documents as follows:

#### **Internal:**

You can print several important documents for foreign trade directly from the Communication/Printing Cockpit [Page [8\]](#page-7-0). These are listed in the following table:

#### **Print-Ready Documents for Foreign Trade**

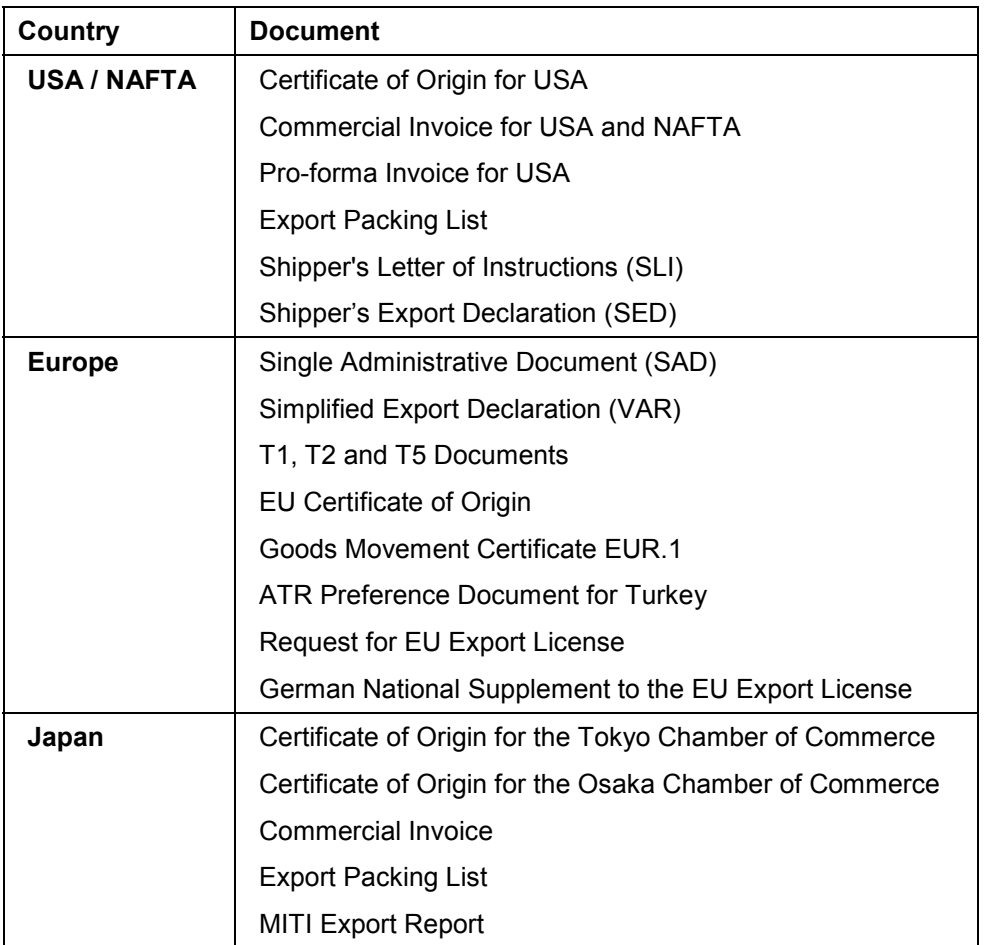

You can view the output types and other detailed information for these print-ready forms in Print Function for Foreign Trade Documents [Page [27\]](#page-26-0).

#### **External:**

- You can use standard tools to send an EDI (Electronic Data Interchange) message to an EDI subsystem (for example, the Automated Export System in the US).
- You can connect your own system or certified partner systems to R/3.

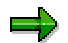

Partners are certified for printing export documents only. They are not certified to execute any other import or export processes.

### **Implementation Considerations**

This component is necessary for printing foreign trade documents and for communicating with external systems.

## **Integration**

This component's EDI functions are integrated with the *Cross Application* component.

Return to Foreign Trade / Customs [Ext.] main topic.

#### **Communication/Printing Cockpit**

## <span id="page-7-0"></span>**Communication/Printing Cockpit**

### **Use**

Foreign Trade's communication and printing tasks provide automated support to data transmission and document exchange with partners and customs authorities.

You can access most printing and communication functions directly from a single screen in the Foreign Trade/Customs (FT) application. This topic introduces and briefly describes each of these functions.

To go to the *Communication/Printing Cockpit* from the SAP main menu, choose *Logistics* - *Sales and distribution (or Materials management)* - *Foreign Trade/Customs* - *Communication/Printing* - *Cockpit - Communication/Printing.*

## **Prerequisites**

For the Foreign Trade printing and communication functions, you need to make several settings in *Customizing*. To do this, choose *Sales and distribution (or Materials management* - *Purchasing) → Foreign Trade/Customs → Printing/Communication in the Implementation Guide.* 

## **Features**

There are seven sections on the initial screen of the *Communication/Printing Cockpit*:

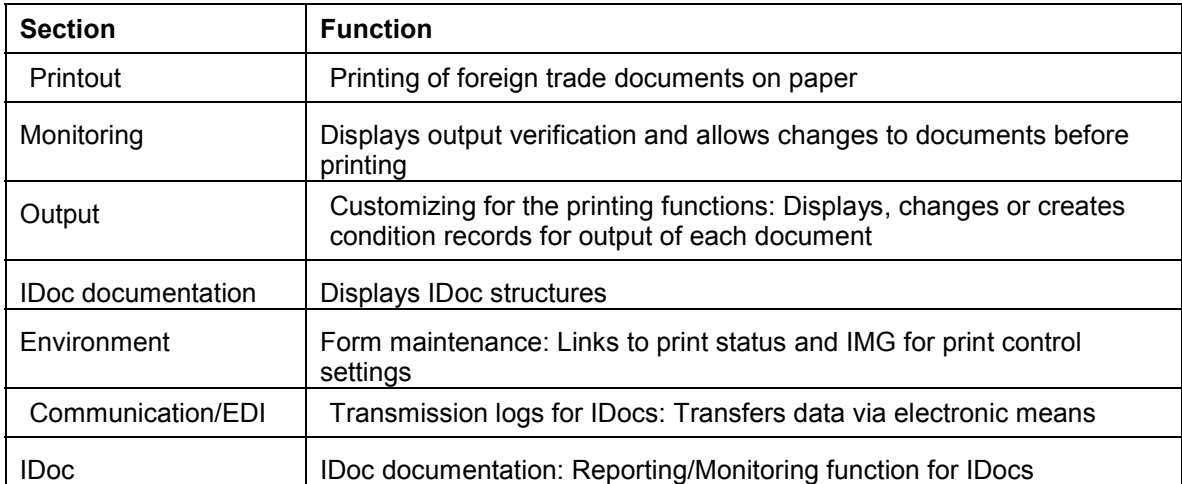

#### **Communication and Printing Functions**

On the initial screen, there is an additional area that you can fill with a picture or text. You can include the standard picture or a text in this screen by choosing *Environment Maintain user data* from the initial screen. The standard picture is SD\_FT\_COM\_START. You can create a standard text for display in this section by choosing *Tools → Form print → SAPscript → Standard text* from the SAP standard menu.

#### **Printout**

The most important foreign trade documents for Europe, the USA and Japan are available as print-ready documents. You use this section to print foreign trade documents on paper.

#### **Communication/Printing Cockpit**

#### **See also:**

Print Transaction for Export Documents [Page [32\]](#page-31-0).

#### **Monitoring**

This section is used to verify foreign trade messages and to make changes to documents before you print them.

**Output monitoring** displays a list of the printed documents. You can use this list as a "printing journal" and supply it to the customs officials. The list contains information about all printed documents.

Before you use this function, you must make settings in Customizing which ensure that the log table is updated.

The **Print changes** monitoring function lists changes you made to each document using the change transaction.

Some fields can be changed on your foreign trade documents before printing them. You can set the fields that can be changed in *Customizing.* You can make changes to documents when you print foreign trade documents using the FT print transaction.

#### **Print Scenarios**

There are three possible scenarios for printing documents:

- Scenario 1 Printing using the FT print transaction (Transmission time 3)
- Scenario 2 Printing during document processing
- Scenario 3 Printing as a batch process

For all three of these scenarios, the messages are determined via output determination. In *Customizing* see *Sales and Distribution* - *Basic functions* - *Output control*.

#### **Output**

In this section, you can display, modify or create condition records for

- Export billing documents
- Import purchase orders

Two monitoring reports provide logs of the printed and modified messages.

#### **Communication/EDI**

You use this section to transfer foreign trade data via electronic media by sending intermediate documents (IDocs). See Configuration and Use of R/3 for Foreign Trade EDI [Page [13\]](#page-12-0).

#### **Environment**

#### **Spool requests**

This function links to a printing transaction which allows you to check on the status of printed forms.

#### **Print Control**

This function branches to the customizing table *Foreign Trade Table for Output Control*. It allows you to make changes in the IMG. For example, here you can set an indicator that determines

#### **Communication/Printing Cockpit**

whether commodity codes and goods descriptions are to be printed on forms. See Customizing SD and MM Output Control to Create IDocs [Page [15\]](#page-14-0).

#### **IDoc**

This section contains reports that enable you to

- Display lists of IDocs
- Display EDI information
- Find business content of IDocs
- Display IDoc statistics

#### **Communication in Foreign Trade**

## <span id="page-10-0"></span>**Communication in Foreign Trade**

## **Purpose**

This process explains how to transfer foreign trade information from R/3 to an external system.

## **Process Flow**

- 1. The system performs automatic output determination.
- 2. You create the billing document or purchase order for a foreign trade transaction.
- 3. You create an intermediate document (IDoc) as follows:
- For export transactions, create the export billing IDoc EXPINV02 based on the billing document or a pro forma invoice.

The data in EXPINV02 is the basis for all export-related output in R/3.

- For import transactions, create the import IDoc IMPINV01 based on the purchase order. The data in IMPINV01 is the basis for all import-related output in R/3.
- 4. You use one of the following functions to transfer the information in the IDoc:
	- Use SAPScript to customize a template or create one of R/3's ready-to-print foreign trade documents
	- Send the data to a certified partner system
	- Send the data to an external EDI subsystem

The figure below illustrates the process of generating export data and the communication options available in R/3:

#### **Communication in Foreign Trade**

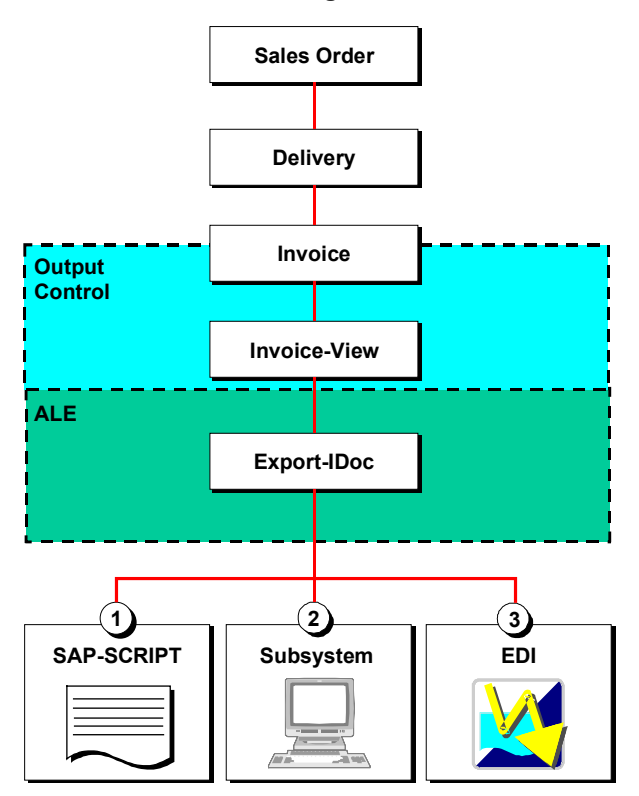

**Configuration and Use of R/3 for Foreign Trade EDI**

## <span id="page-12-0"></span>**Configuration and Use of R/3 for Foreign Trade EDI**

## **Purpose**

This procedure explains how to configure and use R/3 to support the Electronic Data Interface (EDI) for foreign trade. The table below describes export and import applications of EDI.

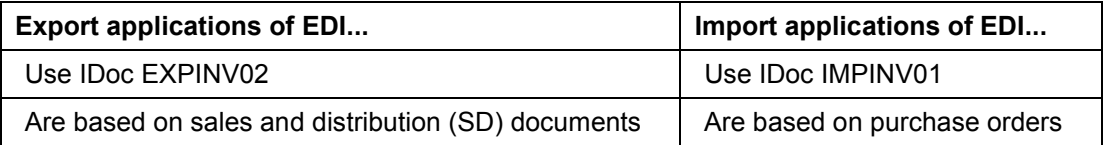

This process includes three groups of procedures:

- Prerequisite procedures for preparing R/3 to send EDI messages (steps 1, 2, and 3 below)
- SD- or MM-related procedures for creating IDocs in respective component (steps 4, 5, and 6)
- EDI monitoring procedures for viewing and interpreting the information in the IDoc (steps 7 and 8)

## **Process Flow**

- 1. You customize SD and MM output control to create IDocs based on either a pro forma or commercial invoice (for export IDocs) or purchase orders (for import IDocs).
- 2. You configure the user condition type.

With this configuration, the system can automatically determine the output type. For example, you can configure R/3 so that when a user creates a sales order in which sales organization 0001 sells to customer 242, the system automatically assigns the output type AES1 to the transaction.

3. You configure R/3 to transfer IDocs to an EDI-partner system by defining both a port and a partner profile.

All parties who receive an EDI message sent from R/3 must have a port in the system. The port is the connection between R/3 and the EDI subsystem that handles the message. The port definition describes the technical characteristics of this connection.

The file interface port type applies to foreign trade EDI applications. With this port type, IDocs are exchanged in a file. The two systems can "shake hands" via RFC to set the time when responsibility for the data is transferred from one system to the other.

Because the *Foreign Trade* component's EDI applications are two-way processes (R/3 both sends messages to and receives messages from the customs authorities), you must maintain both the port's inbound file and outbound file.

In the partner profile, you define the documents you want to exchange as EDI messages and the business partners with whom you want to exchange them.

Because the *Foreign Trade* component's EDI applications are two-way processes, you must maintain both the partner's inbound parameters and outbound parameters.

#### **Configuration and Use of R/3 for Foreign Trade EDI**

You define the characteristics for the data exchange at the partner and logical message levels. The technical characteristics are assigned through the port selection. All other characteristics are specified directly in the partner profile.

4. You create a pro forma invoice. (This step applies only to export applications of EDI.)

You can create a pro forma invoice from either a sales order or a delivery document. Skip this step if you want to base EXPINV02 on a commercial invoice. For help on deciding whether you should base EXPINV02 on a pro forma or a commercial invoice, see Scenarios for Generating Foreign Trade Data for AES [Page [72\]](#page-71-0).

5. You use output control to create the IDoc containing the foreign trade information.

For AES, include packing data in the IDoc because US Customs requires information on how the export goods are packed. To improve R/3's performance, packing data is excluded from IDocs by default. However, you can customize R/3 to include packing data in the IDoc automatically. To include packing data, choose the following in Customizing for Sales and Distribution: Foreign Trade → Printing/Communication → Control Foreign *Trade documents* - *Foreign Trade: Message Control*.

- 6. You verify that R/3 successfully created the IDoc.
- 7. You display the technical view of the IDoc.

The technical view helps you understand the data the IDoc can contain. It shows which type of data (for example, a date or a quantity) populates each segment of the IDoc. It also shows the maximum amount of different data an IDoc can contain.

8. You view the segments of the IDoc to see the values it contains.

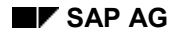

**Customizing SD and MM Output Control to Create IDocs**

## <span id="page-14-0"></span>**Customizing SD and MM Output Control to Create IDocs**

## **For Sales and Distribution (Export IDocs)**

Customizing sales and distribution (SD) to create IDocs requires the following:

- Maintaining output determination for billing documents
- Assigning layout sets and programs

Maintaining these two areas involves defining the output type AES1, assigning the medium 6 (EDI) to AES1, and assigning the program RSNASTED to the procedure to trigger IDoc creation.

#### **Maintaining Output Determination for Billing Documents**

- 1. In Customizing for Sales and Distribution, choose Basic Functions  $\rightarrow$  Output control  $\rightarrow$ **Output Determination → Output Determination Using the Condition Technique.**
- 2. Maintain the output determination for billing documents.

#### **Assigning Layout-sets and Programs**

- 1. In Customizing for *Sales and Distribution*, choose *Basic Functions*.
- 2. Assign the layout sets and programs.

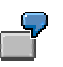

Under Customizing for *Maintain output determination for billing documents*, select *Maintain output types, and then select AES1 and choose <i>Goto → Details*. In the *Access Sequence* field (on the *General Data tab*), enter **0004**. In the *Transmission medium* field (on the *Default values* tab), enter **EDI**.

Select *Maintain Access Sequences*, add the access sequence 0004 for Sales Organization/Customer.

Select *Assign Output Types to Partner Functions*, and then assign the partner function SH (for ship-to party) to output type AES1.

Select *Maintain Output Determination Procedure*, and add the procedure V10000 for controlling billing output.

Select *Assign Output Determination Procedures*, and assign the procedure V10000 and the output type RD00 to billing document type F8. F8 is the pro forma invoice based on the delivery document.

Then choose Sales and Distribution → Foreign Trade/Customs → *Printing/Communication → Assign Forms for Export Billing Documents*. To output type AES1, *Application* V3, assign both the program RNASTED for triggering IDoc creation and the FORM routine EDI\_PROCESSING.

## **For Materials Management (Import IDocs)**

Customizing materials management (MM) to create IDocs requires the following:

- Defining access sequences for purchase orders
- Defining message types for purchase orders

#### **Customizing SD and MM Output Control to Create IDocs**

#### **Defining Access Sequences for Purchase Orders**

- 1. In Customizing for *Materials Management*, choose Purchasing  $\rightarrow$  Messages  $\rightarrow$  Output Control → Access Sequences → Define access sequence for purchase order.
- 2. Define the access sequence for purchase orders.

#### **Defining Message Types for Purchase Orders**

- 1. In Customizing for Materials Management, choose Purchasing  $\rightarrow$  Messages  $\rightarrow$  Output Control → Message Types → Define message types for purchase order.
- 2. Define the message type ACE1 for the import IDoc.

#### **Configuring User Condition Types**

## <span id="page-16-0"></span>**Configuring User Condition Types**

## **For Export EDI Applications**

- 1. From the *Output* section of the Communication/Printing Cockpit [Page [8\]](#page-7-0), select *Exp.bill.doc* and choose *Change*.
- 2. In the *Output* field, enter **AES1**.
- 3. Choose *Edit* → Key combination.
- 4. In the *Key combination* dialog box, select *Sales Organization/Customer Number* and choose *Enter*.
- 5. In the *Sales Organization* and *Customer* fields, enter the combination to which you want the system to assign AES1 automatically.

## **For Import EDI Applications**

- 1. From the *Output* section of the Communication/Printing Cockpit [Page [8\]](#page-7-0), select *Import pur. order* and choose *Change*.
- 2. In the *Output type* field, enter **ACE1**.
- 3. Choose *Edit* → Key combination.
- 4. Choose *Purchasing output determination: Purch. Org./Vendor for EDI* and choose ENTER.
- 5. Enter the purchasing organization and choose *Execute*.
- 6. Choose/Enter an option combination to which you want to assign the output type.
- 7. Save the configuration.

#### **Defining Ports for EDI Partners**

## <span id="page-17-0"></span>**Defining Ports for EDI Partners**

- 1. On the main menu screen choose *Tools*  $\rightarrow$  *Business communication*, then *IDoc*  $\rightarrow$  *Port definition*.
- 2. Position the mouse cursor on *File* and then choose  $E\text{d}t \rightarrow \text{Change}$ .
- 3. On the *Change View: "Definition of file ports": Overview* screen, choose *Edit* → New *entries.*
- 4. Maintain the following:
	- Command file
	- Inbound file
	- Outbound file
	- Status file

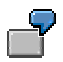

On the *New Entries* screen, enter **AES\_PORT** in the *Port* field. In the *Description* field, enter **Port for all outbound and inbound AES messages**. In the *Version* field, enter **3**.

Next maintain the parameters for the command file, the outbound file, the inbound file, and the status file. Choose *Command File*. The command file is a script that starts the EDI subsystem. In the *Parameters for Command File* dialog box, select *Autom. start possible* (Automatic start possible) so that the EDI subsystem can be automatically started from R/3. In the *Log. destination* field (Logical destination), enter the name of the RFC destination that controls the Remote Function Call. In the *Directory* field, enter the path to the file containing the command file. In the *Shell script* field, enter the name of the command file.

Choose *Outbound file*. The outbound file is the IDoc R/3 sends to the EDI subsystem. In the *Directory* field, enter the path to the outbound files R/3 will send through this port. Then do one of the following: in the *Outbound file* field, enter the name of the outbound file or in the *Function file* field, enter the name of the function that dynamically creates the names of the outbound files.

Choose *Inbound file*. In the *Directory* field, enter the path to the directory that will store IDocs that R/3 receives through this port. Then do one of the following: in the *Inbound file* field, enter the name of the inbound file or in the *Function file* field, enter the name of the function that dynamically creates the names of the inbound files.

Choose *Status file*. The status file contains information on the current status of the IDoc. In the *Directory* field, enter the path to the directory containing the status file. Then do one of the following: in the *Status file* field, enter the name of the status file or in the *Function* file field, enter the name of the function that dynamically creates the name of the status file.

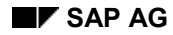

## <span id="page-18-0"></span>**Defining Partner Profiles**

- 1. On the main menu screen, choose *Tools*  $\rightarrow$  *Business communication*, then *IDoc*  $\rightarrow$ *Partner profile*.
- 2. Select *New entries*.
- 3. Enter the partner number and the partner type.

The partner number is the number for which a master record is created in a system application (for example, *Purchasing* or *Sales and Distribution*). The partner type identifies the partner as vendor, customer, or logical system.

- 4. According to your requirements, maintain the following:
	- The initial screen
	- The output control screen
	- The outbound parameters
	- The inbound parameters
- 5. Save the partner profile.
- 6. To verify that the settings in the profile are consistent, choose *Partner*  $\rightarrow$  Check.

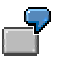

At the *Initial Screen*, set up the partner. In the *Partn. number* field (Partner number) enter **242**. In the *Partn. type* field (Partner type) enter **KU** for customer. Choose *Partner → Create.* 

Then verify that the *Partn. status* field (Partner status) contains A to indicate the partner is active. You can create definitions only for active partners. Also enter values in the *Type*, *Language*, and *ID* fields. These three fields identify the person who receives messages notifying about technical problems with IDoc creation.

At the *Message Control* screen, enter **V3** in the *Application* field to indicate that the message you will send to the partner is created in the Billing application. (In the case of AES, the message is created in the Billing application because it is based on an invoice.) In the *Message type* field, enter **AES1**. In the *Message type* field, enter **EXPINV**. In the *Process code* field, enter **FT01** to indicate that the message is based on an invoice.

At the *Outbound Parameters* screen, define the settings for sending IDocs from R/3 to the EDI partner. In the *Message type* field, enter **EXPINV** to indicate the type of message you will send to this partner. In the *Receiver port* field, enter **AES\_PORT** to indicate the port dedicated to this partner. To minimize the number of ports you need to maintain, SAP recommends using one port for all AES messages. In the *Basic type* field, enter **EXPINV02** to indicate the type of IDoc that you will send to this partner.

At the *Inbound Parameters* screen, define settings for receiving messages from the partner. In the *Message type* field, enter **TXTRAW** to indicate the type of message you will receive from this partner. In the *Process code* field, enter **TXT1**. Under *Receiver of notifications*, define the person notified when R/3 receives a CUSRES message

#### **Defining Partner Profiles**

from AES. In the *Cat* field (Category) enter **US** to indicate that you want the system to notify a specific person when the inbound message arrives. Enter this person's language in the *Language* field and his or her user ID in the *ID* field.

Finally, confirm that the settings for the partner definition are valid. Choose *Partner Check*. This report contains sections for each screen in the partner definition process (*Initial Screen* and the *Message Control*, *Outbound Parameters*, and *Inbound Parameters* screens).

**Creating IDocs Containing Foreign Trade Data**

## <span id="page-20-0"></span>**Creating IDocs Containing Foreign Trade Data**

## **For Export IDocs**

### **Prerequisites**

To create an IDoc for the Automated Export System (AES) using data from a sales order or delivery document, you must first create a pro forma invoice based on the sales order or delivery document.

In Customizing for *Foreign Trade*, configure R/3 to include packing data in the IDoc. The message you send to AES must include packing data. Choose *Printing/Communication* - Control foreign trade documents → Form Data Control.

#### **Procedure**

- 1. On the main menu screen, choose Logistics  $\rightarrow$  Sales and Distribution  $\rightarrow$  Billing, and then Billing document  $\rightarrow$  Change.
- 2. In the *Billing document* field, enter the number of the pro forma invoice or invoice you want to use as the source of the IDoc's data.
- 3. Choose *Enter*.
- 4. Choose Header  $\rightarrow$  Output.
- 5. In a blank *Output type* field, enter **AES1**.
- 6. On the same line, enter **6** in the *Medium* field.

This value indicates that AES receives the data in the IDoc in EDI format.

- 7. In the *PartFunct.* field (Partner Function ID), enter **SH** to indicate that the partner is the ship-to party.
- 8. Enter the name of the customer to the right of the *Partner* field.
- 9. Save the document.

### **For Import IDocs**

- 1. On the main menu screen, choose *Logistics Materials management Purchasing*, and then choose Purchase order  $\rightarrow$  Change.
- 2. In the *Purchase order* field, enter the number of the purchase order you want to use as the source of the IDoc's data.
- 3. Choose *Enter*.
- 4. Choose *Header Messages*.
- 5. In the *Output type* field, enter **ACE1**.
- 6. On the same line, enter **6** in the *Medium* field for EDI.
- 7. In the *PartFunct.* field (Partner Function ID) field, indicate that the partner is a vendor.
- 8. To control when the system sends the IDoc, choose *Edit → Further data*. Then choose a value in the *Dispatch time* field.

## **Creating IDocs Containing Foreign Trade Data**

9. Save the document.

#### **Verifying the Status of IDocs**

## <span id="page-22-0"></span>**Verifying the Status of IDocs**

## **For Export IDocs**

- 1. On the main menu screen, choose Logistics  $\rightarrow$  Sales and Distribution  $\rightarrow$  Billing and then Billing document  $\rightarrow$  Display.
- 2. In the *Billing document* field, enter the number of the billing document (pro forma invoice or commercial invoice) on which you based the IDoc for AES.
- 3. Choose *Enter*.
- 4. Choose Header  $\rightarrow$  Output.
- 5. In the *Output* table, find the AES1 line.

A green traffic light in the *Status* field indicates that the system successfully created and sent the IDoc.

## **For Import IDocs**

- 1. On the main menu screen, choose Logistics → Materials management → Purchasing and then choose Purchase order  $\rightarrow$  Display.
- 2. In the *Purchase order* field, enter the number of the purchase order you want to use as the source of the IDoc's data.
- 3. Choose *Enter*.
- 4. Choose *Header Messages*.
- 5. In the *Output* table, find the ACE1 line.

A green traffic light in the *Status* field indicates that the system successfully created and sent the IDoc.

#### **Viewing IDoc Segments**

## <span id="page-23-0"></span>**Viewing IDoc Segments**

- 1. From the Communication/Printing Cockpit [Page [8\]](#page-7-0), choose *List IDoc* from the *IDoc* section of the screen.
- 2. In the *Basic type* field, enter **EXPINV02** for export IDocs or **IMPINV01** for import IDocs and enter other appropriate selection criteria.
- 3. Choose *Program → Execute*.
- 4. Select (double-click) the IDoc you want to view.

The system displays a hierarchy of the IDoc's segments.

5. To view a segment of the IDoc, expand the *Data records* hierarchy and double click on a segment.

## <span id="page-24-0"></span>**Output in Foreign Trade**

### **Use**

This function creates printed and electronic documents containing foreign trade information. There are three ways to generate these documents. You can

- Print documents using SAPScript
- Transmit Electronic Data Interchange (EDI) messages
- Send data to partner systems

Different output types support each of the three methods.

## **Integration**

Each of the methods relies on the intermediate document (IDoc) EXPINV02, the data interface for the foreign trade area. (EXPINV01 was the data interface for foreign trade in Version 3.0; EXPINV02 is the data interface in Version 4.0 and all recent versions.)

Function module IDoc\_OUTPUT\_INVOIC fills the segments of EXPINV02. For the most part, the billing document information used to create the IDoc segments are taken from the billing-printview (structure VBDKR for header data and VBDPR for item data).

To provide some of the necessary data for the export, function module RV\_BILLING\_PRINT\_VIEW has been enhanced and integrated with function module IDoc\_OUTPUT\_INVOIC. Function module RV\_BILLING\_PRINT\_VIEW reads the header and item data necessary for exporting goods. IDoc\_OUTPUT\_INVOIC then inserts the data into the corresponding segments of IDoc EXPINV02. The export license data and, if required, the packing data from the dependent deliveries, is also taken into account.

## **Prerequisites**

Packing data is critical information in many foreign trade documents, but for performance reasons, EXPINV02 does not include packing data by default.

#### **Packing Data from Release 4.0 Onwards**

To include packing data in the IDoc, you must maintain the table T609P. Access this table in Customizing for *Sales and Distribution*. Choose *Foreign Trade/Customs* - *Printing/Communication → Control Foreign Trade Documents → Foreign Trade: Output Control.* 

If this table is not maintained, you can still include packing data through the user exit described under "Packing Data in Release 3.0" below.

#### **Packing Data in Release 3.0**

To include packing data in Release 3.0, you had to set a user exit before creating the IDoc. This user exit is in function module IDoc\_OUTPUT\_INVOIC (Program SAPLVEDF, CUSTOMER\_FUNCTION '003'). Select the user exit's trigger to include packing data. Clear it to omit packing data.

**Output in Foreign Trade**

## **Features**

### **Printing Documents Using SAPScript**

R/3 supports both print-ready foreign trade documents and template-based foreign trade documents. The layouts of print-ready documents require no further customizing and may be used as printed.

For a list of the output types, see **Print Functions in Foreign Trade [Page [27\]](#page-26-0)**.

#### **Transmitting EDI Messages**

You can send output types AUS1, AES1, and ACE1 using EDI. AUS1 is a general EDI output type. AES1 supports the Automated Export System for US exporters. ACE1 supports automated import reporting systems like the Automated Customs Environment for US importers and ATLAS for German importers. These output types use medium 6 (EDI), processing program RSNASTED, and entry routine EDI\_PROCESSING.

#### **Sending Data to Partner Systems**

You can send all output types to a partner system.

**Print Function for Foreign Trade Documents**

## <span id="page-26-0"></span>**Print Function for Foreign Trade Documents**

### **Use**

Using SAP's Foreign Trade / Customs application (FT) in R/3, you can print and use foreign trade documents required by customs and other government authorities. The printable documents available in R/3 comply with all customs and government regulations and require no further customizing of the layouts. Additionally, you can change form data prior to printing it.

## **Prerequisites**

#### **Maintenance of Output Types**

To define and maintain output types in *Customizing, choose Sales and Distribution*  $\rightarrow$  Basic *Functions → Output Control → Output Determination → Output Determination Using the* Condition Technique → Maintain output Determination for Billing Documents → Maintain Output *Types.*

Additionally, before you can print the documents listed in the table, you must first assign the output types you want to use to the *Billing Output* procedure. To do this, choose *Maintain Output Determination Procedures* which follows *Maintain Output Types* from the menu path above.

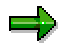

The print-ready output types are delivered to customers in client 000. If these output types are missing in your client, you need to copy them from client 000 to your working client.

## **Features**

#### **Print-Ready Foreign Trade Documents**

The SD billing document is used as the basis for printing the foreign trade documents listed below. Therefore, you must first assign the appropriate output type(s) to a billing document before you print it (see Preparing Export Documents for Printing in SD [Page [30\]](#page-29-0)). Afterwards, you can use FT for printing one or several foreign trade documents (see Printing Export Documents in Foreign Trade [Page [32\]](#page-31-0)).

The tables below list the output types you can print. Each output type in the tables use medium 1 (print) and the processing program **RVADAUS1**.

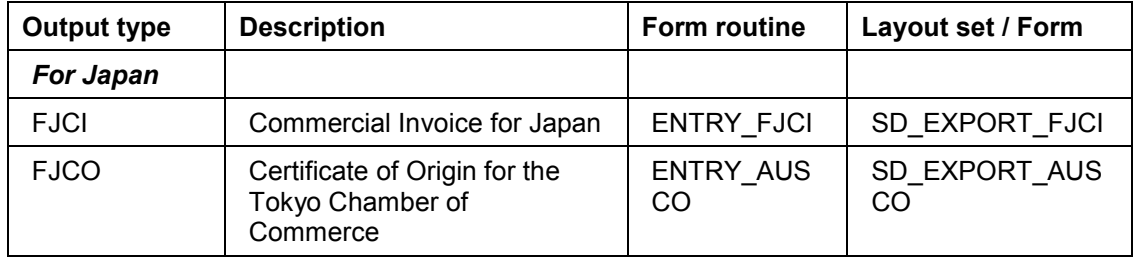

#### **Ready-to-print Output Types**

### **Print Function for Foreign Trade Documents**

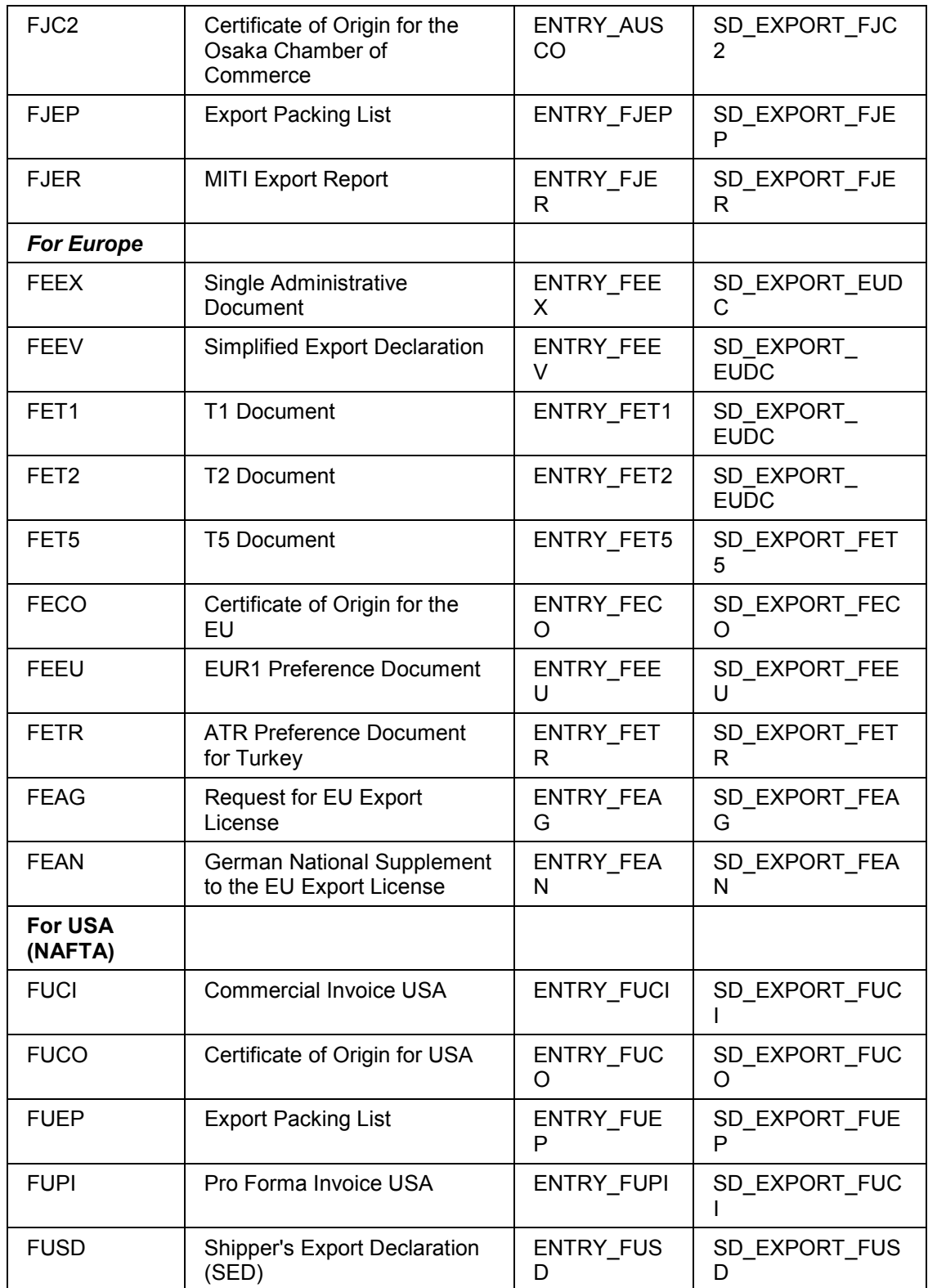

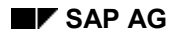

#### **Print Function for Foreign Trade Documents**

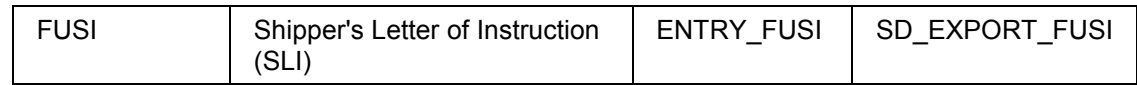

## **Changing Form Data Prior to Printing**

You can change data in customs declarations and other printable forms in FT. In *Customizing*, you need to define which information in the output forms is important for your own business and should, therefore, be considered for changes prior to printing.

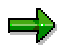

This task can only be executed when you print forms from the Communication/Printing Cockpit [Page [8\]](#page-7-0).

#### **Defining Changeable Fields**

To define which form data can be changed prior to printing, in *Customizing* choose *Sales and Distribution* - *Foreign Trade/Customs* - *Printing/Communication* - *Control Foreign Trade* **Documents → Form Data Control.** 

For each output type and form characteristic (such as the Consignee address block) in the Form Data Control table, you can define which fields may be changed before you print a document.

#### **Preparing Export Documents for Printing in SD**

## <span id="page-29-0"></span>**Preparing Export Documents for Printing in SD**

This procedure is used as the basis for printing billing documents in the Foreign Trade application component. Before you print billing documents in Foreign Trade (see Printing Export Documents in Foreign Trade [Page [32\]](#page-31-0)), you perform this task to assign the output type, dispatch time and printer to an export billing document.

## **Prerequisites**

Before printing export documents, you need to maintain areas in Customizing for *Sales and Distribution*.

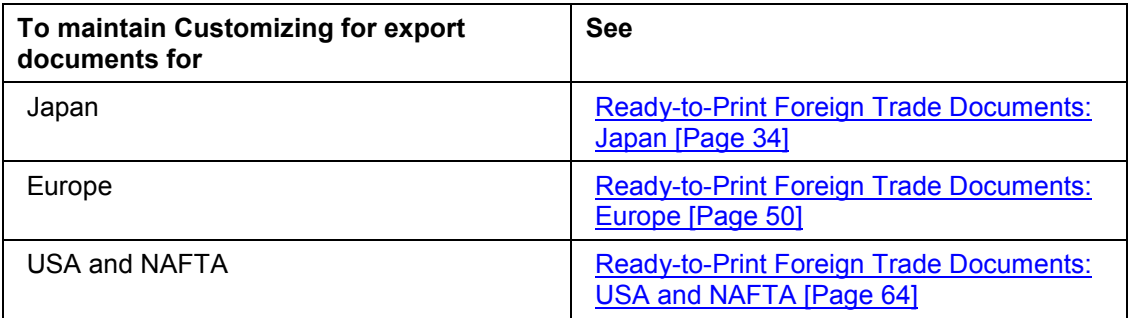

### **Procedure**

- 1. On the main menu screen, choose Logistics  $\rightarrow$  Sales and Distribution  $\rightarrow$  Billing  $\rightarrow$  Billing *document* - *Change*.
- 2. In the *Billing document* field, enter the number of the billing document on which you want to base the export document. Then choose ENTER.
- 3. Choose *Goto → Header → Output*.
- 4. Enter the output type, medium "*print output*", partner function, and partner.

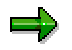

Since the system does not automatically choose it from the master record, you need to specify the partner.

- 5. Choose *Communication method* and specify the printer that you require in the *Logical destination* field. Choose *Back* to return to the previous screen.
- 6. Choose *Further data* and specify the dispatch time from the following possible entries:

#### **Possible Entries for Communication Method**

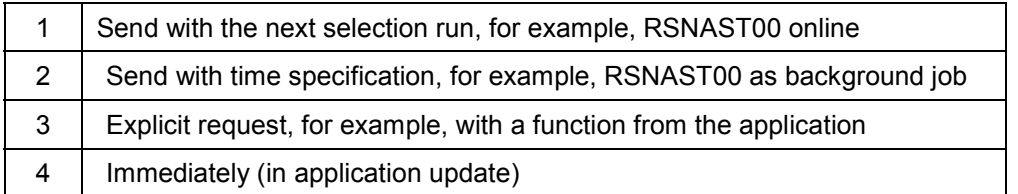

#### **Preparing Export Documents for Printing in SD**

7. To print the billing document from the Foreign Trade Communication/Printing Cockpit [Page [8\]](#page-7-0) at a later time, choose dispatch time 3. This enables you, for example, to make additional changes to foreign trade data immediately prior to printing the billing document.

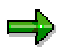

You can only make changes to forms prior to printing them if you have activated the field *Form field changeable* in *Customizing* for Foreign Trade. To activate this field, choose *Sales and Distribution* - *Foreign Trade/Customs* - *Printing/Cmmunication* → Control Foreign Trade Documents → Form data control.

If you choose dispatch time 4, the system prints the export document immediately when you save the billing document.

#### **Printing Export Documents in Foreign Trade**

## <span id="page-31-0"></span>**Printing Export Documents in Foreign Trade**

This print function enables you to issue foreign trade output as a printout. It displays all the types of output for a billing document in a list. You can then select the output you would like to print from this list.

### **Prerequisites**

Before printing export documents using this function, you need to first assign the output type, printer and dispatch time to the documents in SD. (See Preparing Export Documents for Printing in SD [Page [30\]](#page-29-0).)

You can configure the settings for printing export documents in *Customizing* for Foreign Trade. Go to Sales and Distribution → Foreign Trade → Printing/Communication → Control Foreign *Trade Documents → Form data control.* 

### **Procedure**

- 1. From the Communication/Printing Cockpit [Page [8\]](#page-7-0), choose the appropriate option for printing foreign trade documents in the *Printout* section.
- 2. There are four possible options:
	- a) First processing The output that you want to print is in the billing document. The system selects only those documents with dispatch time 3 [Page [30\]](#page-29-0).
	- b) Error processing You use this option to reprint output if an error occurred when you tried to print it the first time. Please ensure that the error has been corrected before attempting a reprint.
	- c) Repeat processing Use this option if the document was printed once successfully and you want to print it again.
	- d) Special case processing

If the document was successfully output but problems occurred during subsequent processing, that is, outside the data processing system. The document is retained in the system and you can re-start processing.

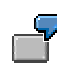

For example, you sent the document to the printer successfully but the paper was torn in the printer. Because of this you want to cancel the printout and start again.

Since you need to verify the documents that have been printed out, you must cancel the output using *special case processing*. After you have cancelled it, you can then print the document again by entering a new output in the billing document and issuing it with the print transaction.

**Output for Asia**

## <span id="page-32-0"></span>**Output for Asia**

## **Use**

This function creates foreign trade output for use by Asian countries. It supports print-ready export documents, such as the commercial invoice for Japan.

**Print-Ready Documents: Japan**

## <span id="page-33-0"></span>**Print-Ready Documents: Japan**

### **Use**

R/3 supports Japanese foreign trade documents that you can print and use directly. The printed documents comply with the Japanese government's requirements and no further customizing of their layouts is necessary.

The table below lists these foreign trade documents and their output types. Each of these documents uses the export IDoc EXPINV02 and the program RVADAUS1.

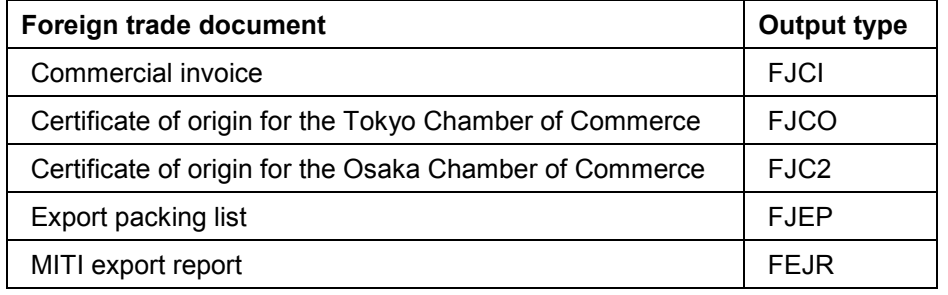

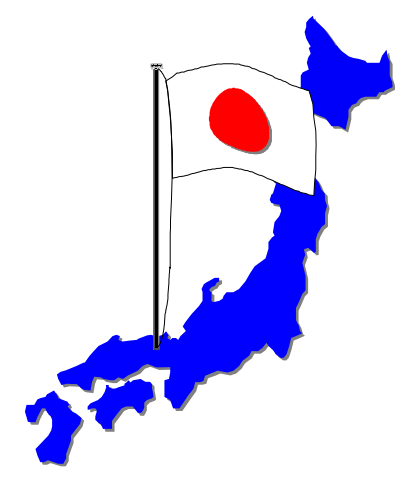

## **Prerequisites**

The table below shows the customizing required to print the foreign trade documents for Japan.

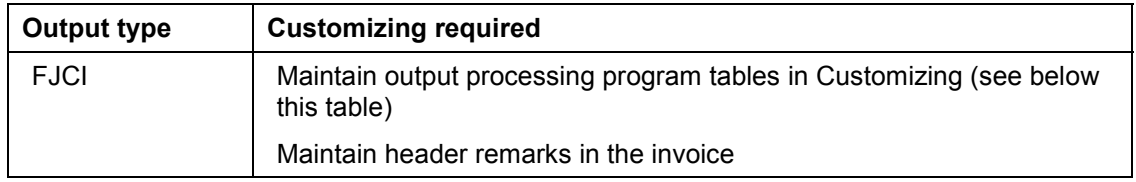

#### **Print-Ready Documents: Japan**

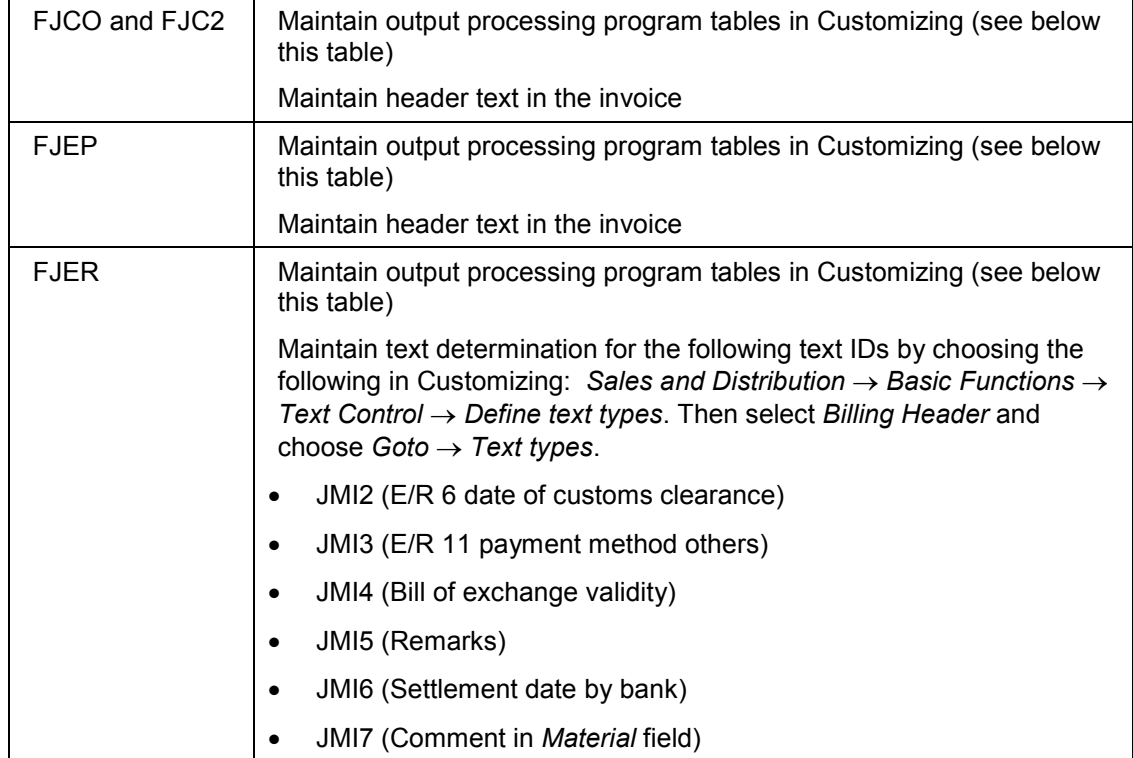

In Customizing for *Sales and Distribution*, maintain the output processing program tables by choosing the following:

- *Basic Functions* - *Output Control* -*Output Determination* -*Output Determination Using the Condition Technique* -*Maintain Output Determination for Billing Documents* -*Assign Output Types to Partner Functions*
- Basic Functions → Output Control → Output Determination → Process Output and *Forms* -*Assign Form Texts*

#### **See also**

For instructions on printing foreign trade documents for Japan, see **Printing Export Documents** [Page [30\]](#page-29-0).

**Commercial Invoice for Japan (FJCI)**

## <span id="page-35-0"></span>**Commercial Invoice for Japan (FJCI)**

## **Definition**

A legal document containing information on a foreign trade transaction between a Japanese exporter and a foreign customer. The commercial invoice includes information on the contracted goods, quantities, unit prices, amounts, trading terms, forms of payment, and other details pertaining to the safe transport of goods to the importer's country.

The commercial invoice for Japan uses output type FJCI.

## **Use**

The commercial invoice is the basis of all export procedures and customs declarations during export and import customs clearing. It is also a major document certifying valid sales when negotiating with financial institutions, and it serves as a reference when applying for insurance. The exporter may issue multiple copies of the commercial invoice depending on the requirements of a particular export transaction.

The Japanese government does not prescribe a format for the commercial invoice, but it must include the details required by the Customs Bureau of Japan regarding the sale and transport of the goods. The commercial invoice printed from R/3 meets the Customs Bureau of Japan's requirements and you can use it as printed.

## **Structure**

This section describes the commercial invoice's fields and its technical characteristics.

### **Fields in the Printed Commercial Invoice**

The commercial invoice's first page contains both header and item information. Subsequent pages contain only item information, the invoice number, the invoice date, and the page number.

The table below describes the invoice's fields.

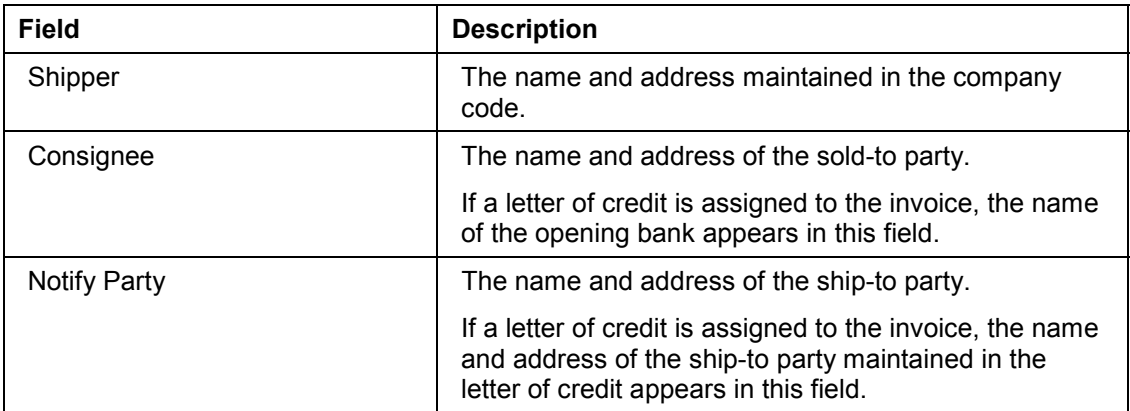
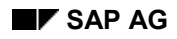

## **Commercial Invoice for Japan (FJCI)**

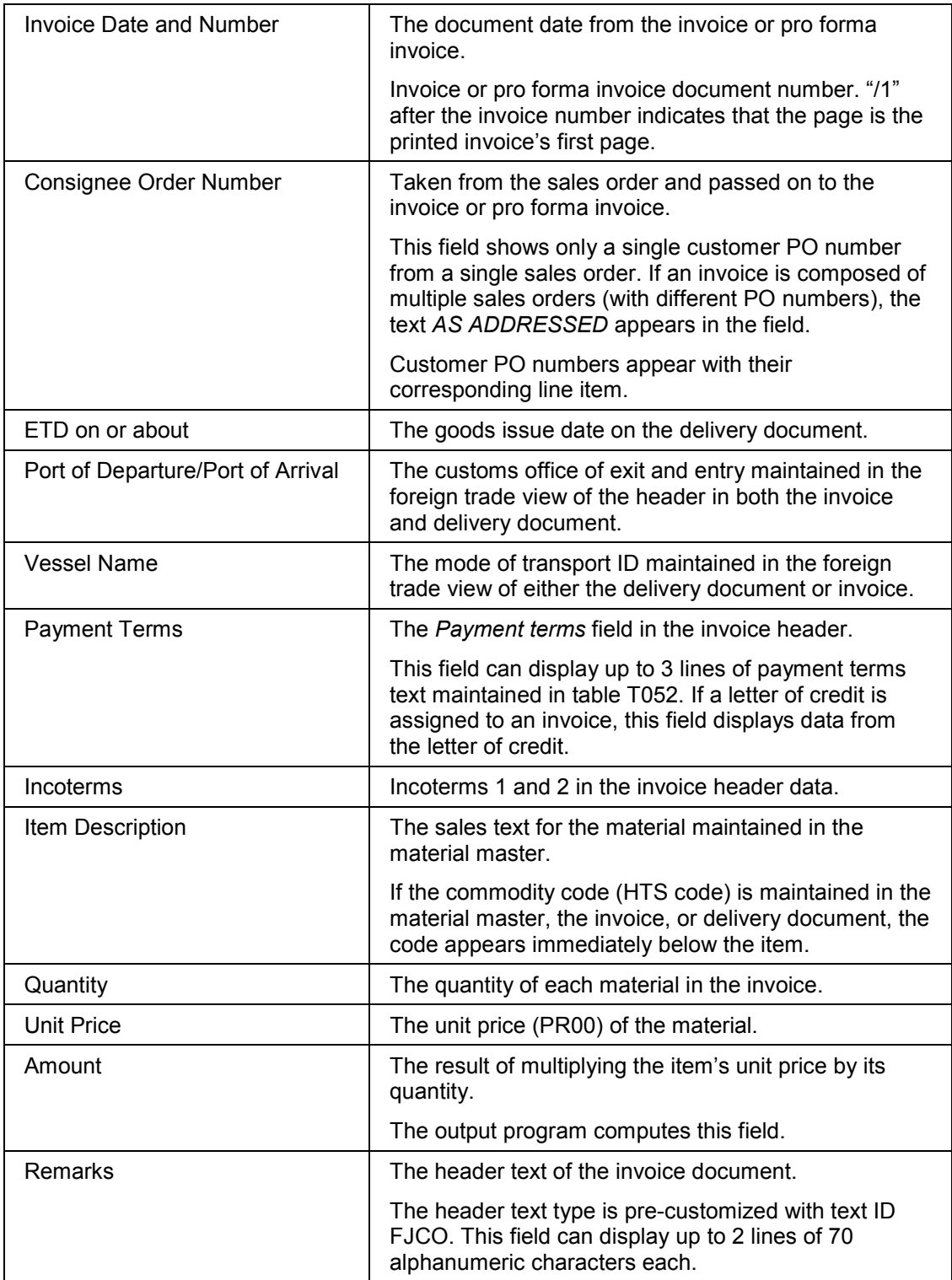

#### **Commercial Invoice for Japan (FJCI)**

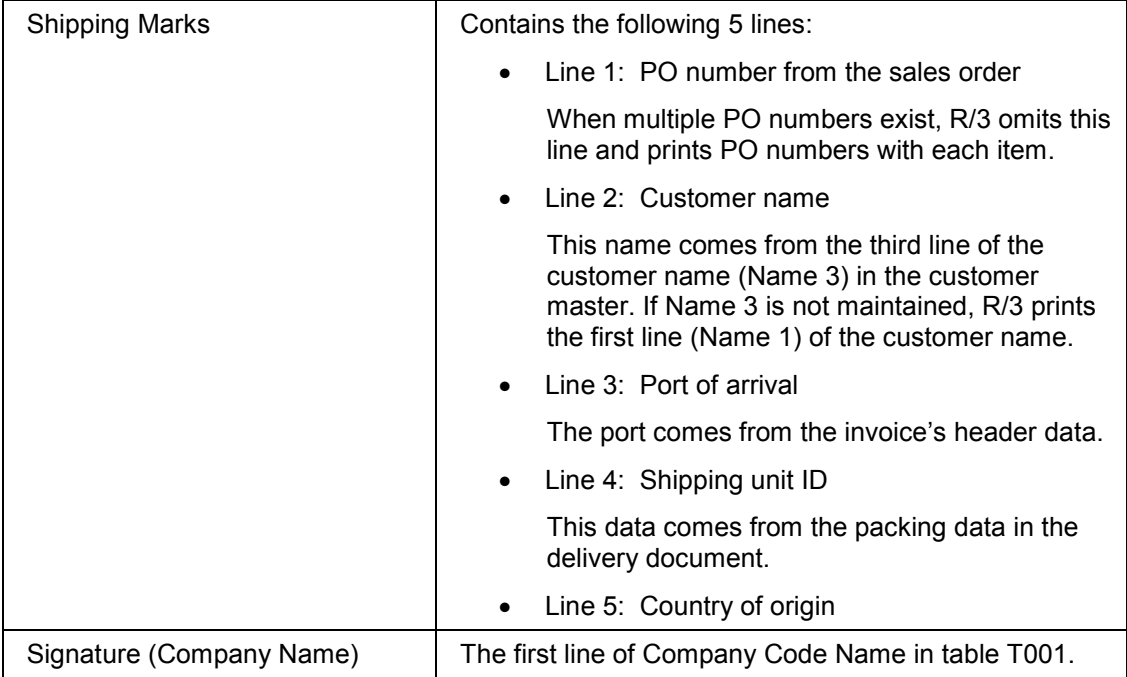

#### a).

If an invoice document contains items with different countries of origin, R/3 prints the country of origin ID with each line item in the invoice.

#### **Technical Characteristics of the Commercial Invoice**

The table below lists the technical characteristics of the commercial invoice for Japan.

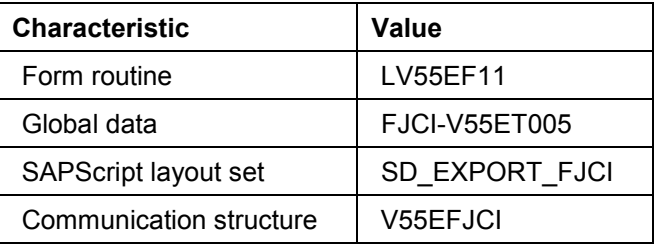

The table below maps the fields on the printed commercial invoice to segments and fields in the IDoc EXPINV02.

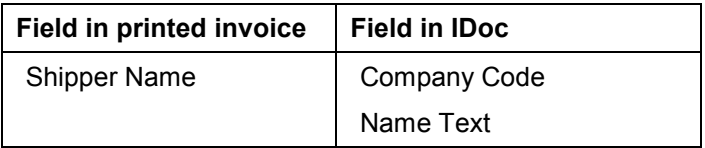

## **Commercial Invoice for Japan (FJCI)**

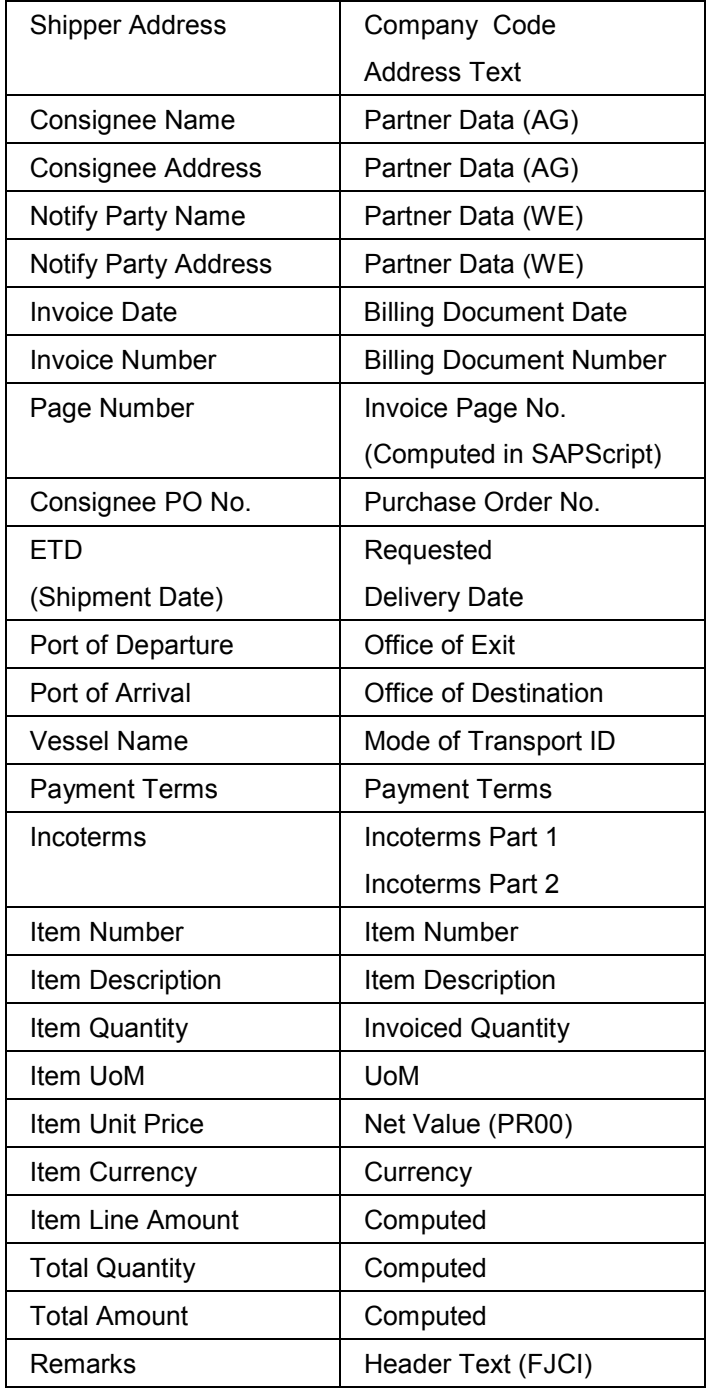

# **Certificates of Origin for Japan (FJCO, FJC2)**

## **Definition**

A legal document issued by an exporter to certify that the goods to be exported were made in Japan.

The certificates of origin for Japan use output types FJCO and FJC2.

## **Use**

Countries usually require certificates of origin for tax calculations on the imported goods because their import tax calculations depend on the goods' country of origin.

R/3 supports two certificates of origin for Japan:

- Output type FJCO, the certificate for approval by the Tokyo Chamber of Commerce (TCC)
- Output type FJC2, the certificate for approval by the Osaka Chamber of Commerce (OCC)

In Customizing for *Sales and Distribution*, you can specify which output type you want to use.

Exporters print two copies of the certificate of origin when processing certifications with the Japan Chamber of Commerce. The Japan Chamber of Commerce files one copy and returns one copy to the exporter. The copy returned to the exporter contains a seal indicating that the document is valid and certified by the Chamber of Commerce.

The certificate of origin is not required during customs inspection. However, in rare cases, the customs authorities may request a photocopy of the original certificate of origin upon clearing. The exporter sends the importer the original copy of the certificate of origin and other import documents required for clearing customs.

The certificate or origin's format is prescribed by the Japan Chamber of Commerce. The certificates of origin printed from R/3 comply with the Japan Chamber of Commerce's requirements and you can use them as printed.

## **Structure**

This section describes the certificate of origin's fields and its technical characteristics.

#### **Fields in the Printed Certificate of Origin**

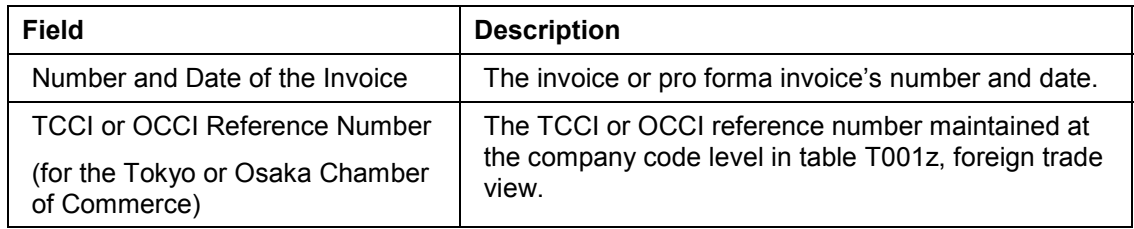

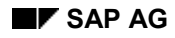

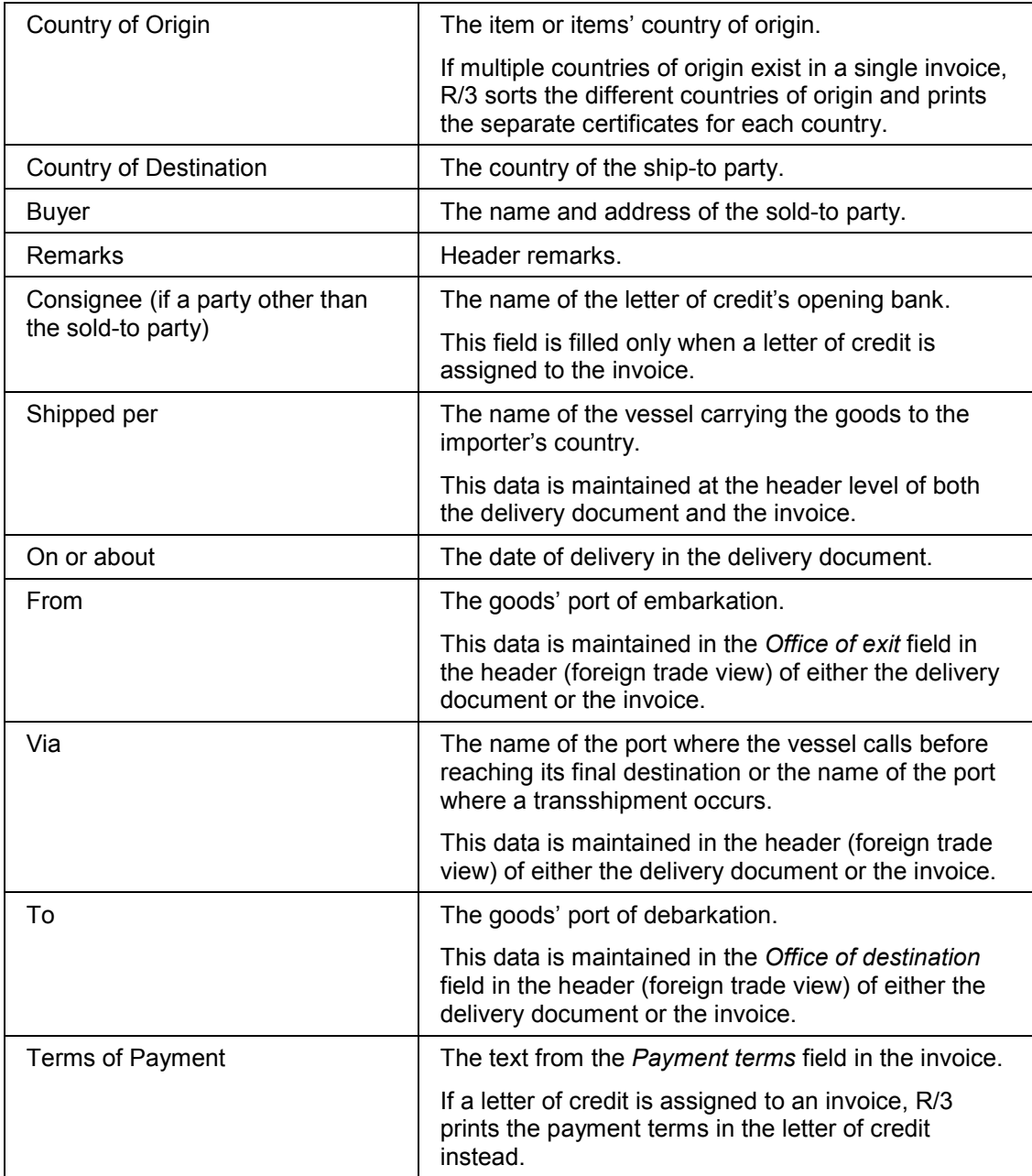

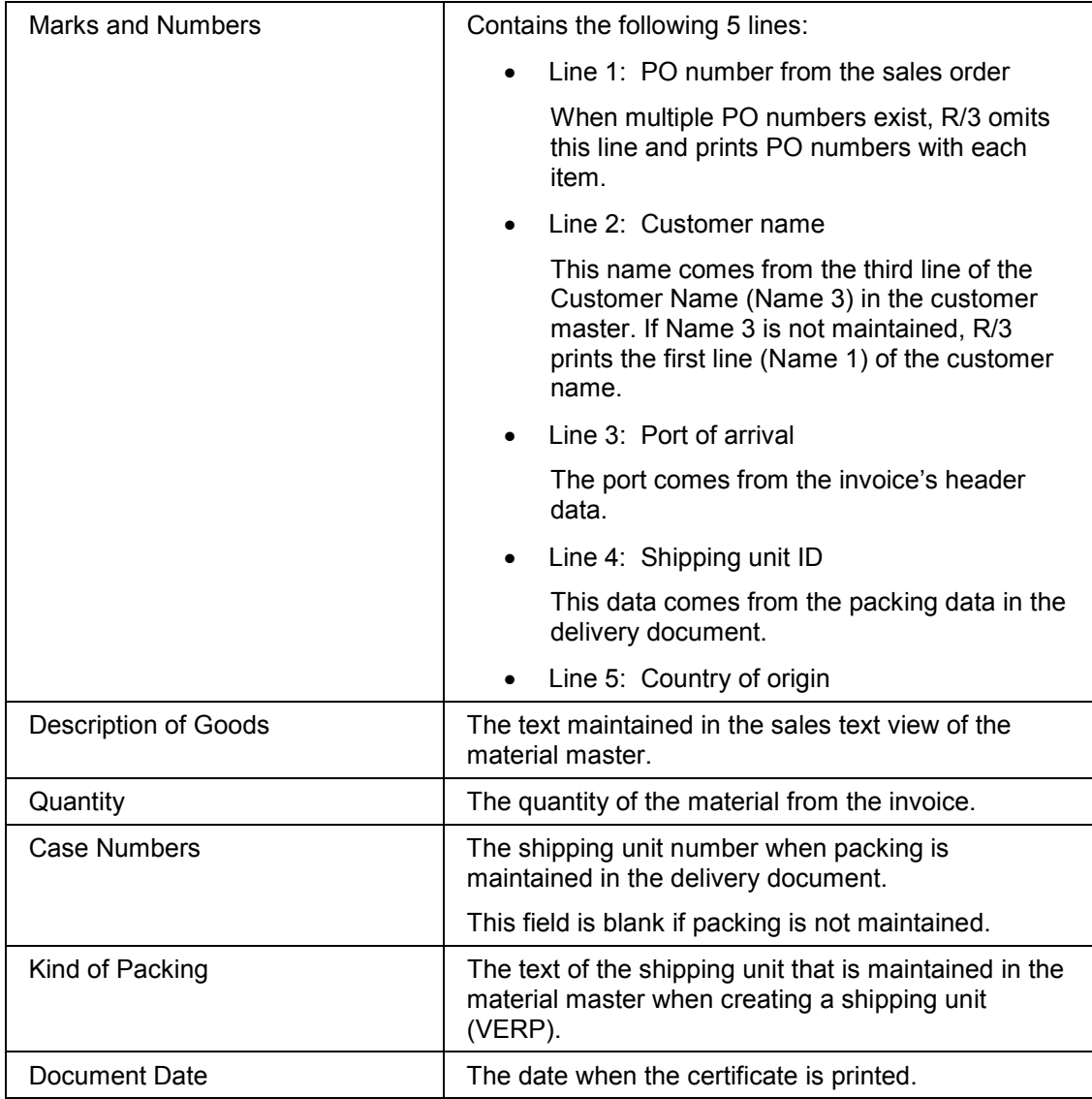

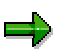

 The case number appears in the *Marks and Numbers* field if a single shipping unit exists in the packing function of the delivery document.

If there are multiple shipping units, the set of case numbers appears at the bottom of the items after the *Total* line and *See below* appears in the *Marks and Numbers* field.

- The *Via* field is maintained in the foreign trade header of the invoice. If the field is empty, R/3 prints the word *Direct* to indicate no transshipment takes place during shipment.
- The *Remarks* field is maintained in the header text of the invoice (*Remarks for Export Documents* field).

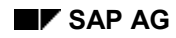

- When a document contains several items with more than one country of origin, the program checks the number of countries of origin and prints a separate certificate of origin for each country.
- When packing is used in the delivery document, the text of the shipping unit appears at the bottom part of the item body such as "Packed in Standard Export Wooden Case w/ skids." However, if packing is not maintained in the delivery note, R/3 omits this line.
- R/3 sums the total quantity of items only if the units of measure in every item line are identical. The *Quantity* field display decimal values only if decimal values are numbers other than 0.
- The first line of the *Marks and Numbers* field is the customer purchase order number entered in the sales order. If an invoice is composed of multiple sales orders with different customer purchase order number, R/3 does not print the first line of this field. Instead, it prints the purchase order numbers with their corresponding item lines.
- The second line of the *Marks and Numbers* field prints the third line of the ship-to party's name (name3). If the third line of the name is not maintained, R/3 prints the first line of the name.

#### **Technical Description of the Certificate of Origin**

The table below lists the technical characteristics of the certificate of origin for Japan.

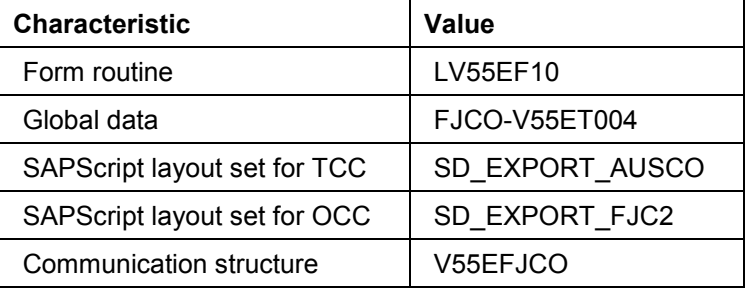

The table below maps the fields on the printed certificate of origin to segments and fields in the IDoc EXPINV02.

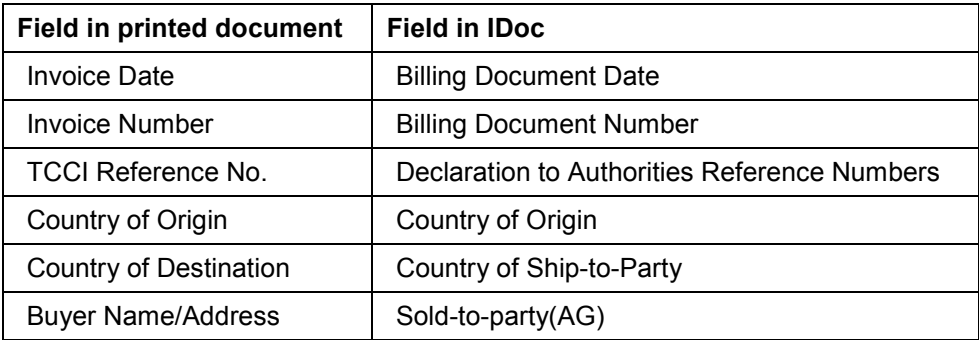

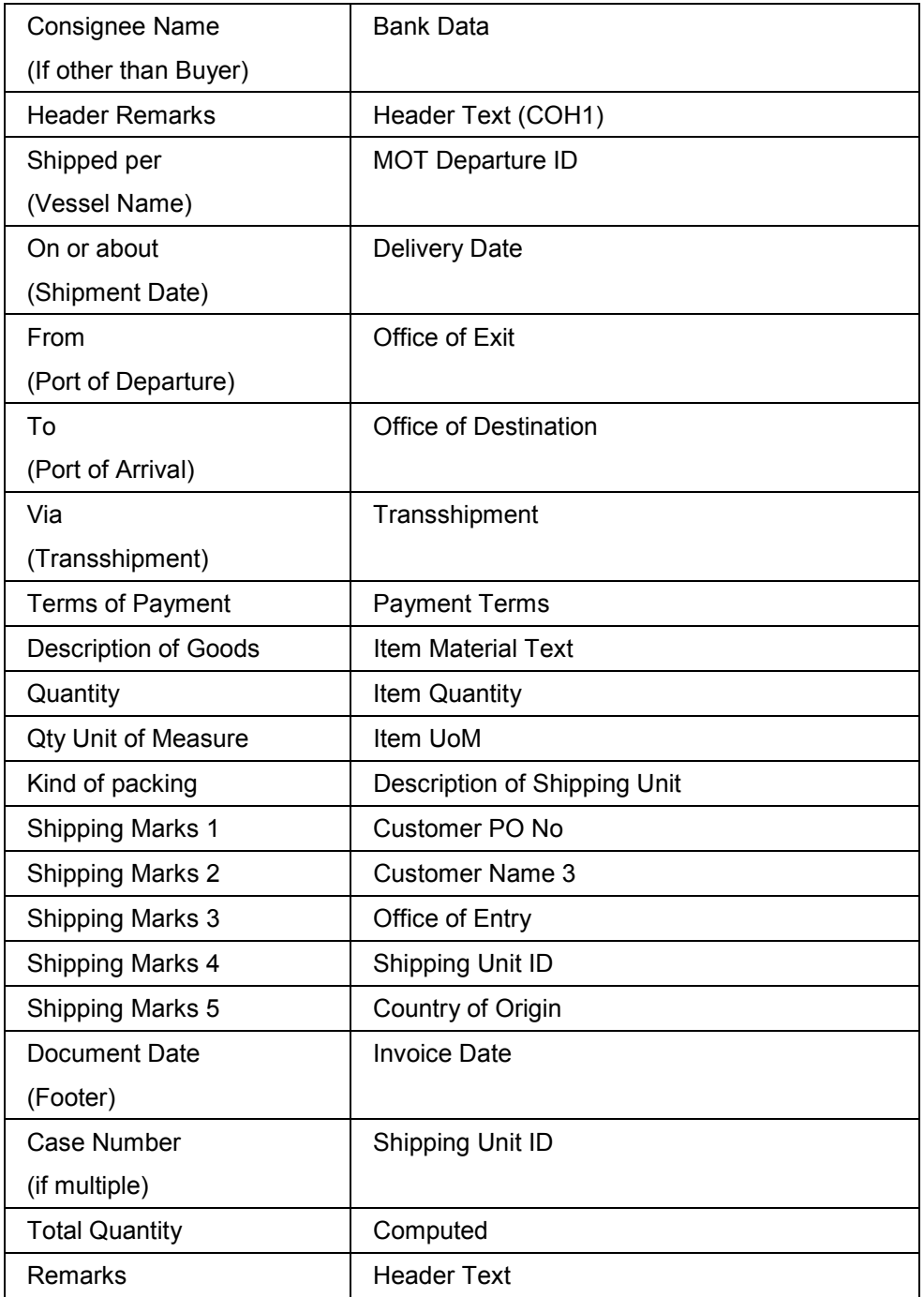

**Export Packing List for Japan (FJEP)**

# **Export Packing List for Japan (FJEP)**

## **Definition**

A legal document containing packaging information that is essential during customs inspections and trade agreements between the exporter and importer. It includes information on the contracted goods such as quantities, weights, and measurements. It also includes information on the forms of payment and other details related to the commercial invoice.

The export packing list for Japan uses output type FJEP.

## **Use**

The export packing list is the basis of all transport proceedings and customs declarations during export and import customs clearing. It is also an important document for certifying valid sales and serves as the basis for sea/air transportation documentation such as bills of lading and airway bills.

The exporter may issue multiple copies of the export packing list depending on the requirements of the export transaction.

The Japanese government does not prescribe a format for the export packing list. However, it must include the details required by the Customs Bureau of Japan including shipping details and the goods' weight and volume. The export packing list printed from R/3 meets the Custom Bureau of Japan's requirements and you can use it as printed.

**Export Report for Japan (FEJR)**

# **Export Report for Japan (FEJR)**

## **Definition**

A legal document exporters must submit to the Customs Bureau of Japan for each export transaction with an invoice value over 5 million yen.

The MITI export report for Japan uses output type FEJR.

## **Use**

The exporter must submit three copies of the export report to the Customs Bureau of Japan during clearing. The Customs Bureau forwards the copies to the Ministry of Finance.

The export report is the key document for government control of payments in foreign currencies including documentary credits, bills of exchange, and telegraphic transfers.

The export report's format is prescribed by the Ministry of Finance. R/3 prints the required data directly on the export report form you put into your printer.

**Output for Europe**

# **Output for Europe**

## **Use**

This function creates foreign trade output for use by European countries. It supports print-ready export documents, such as the certificate of origin for the EU.

## **Output for Europe**

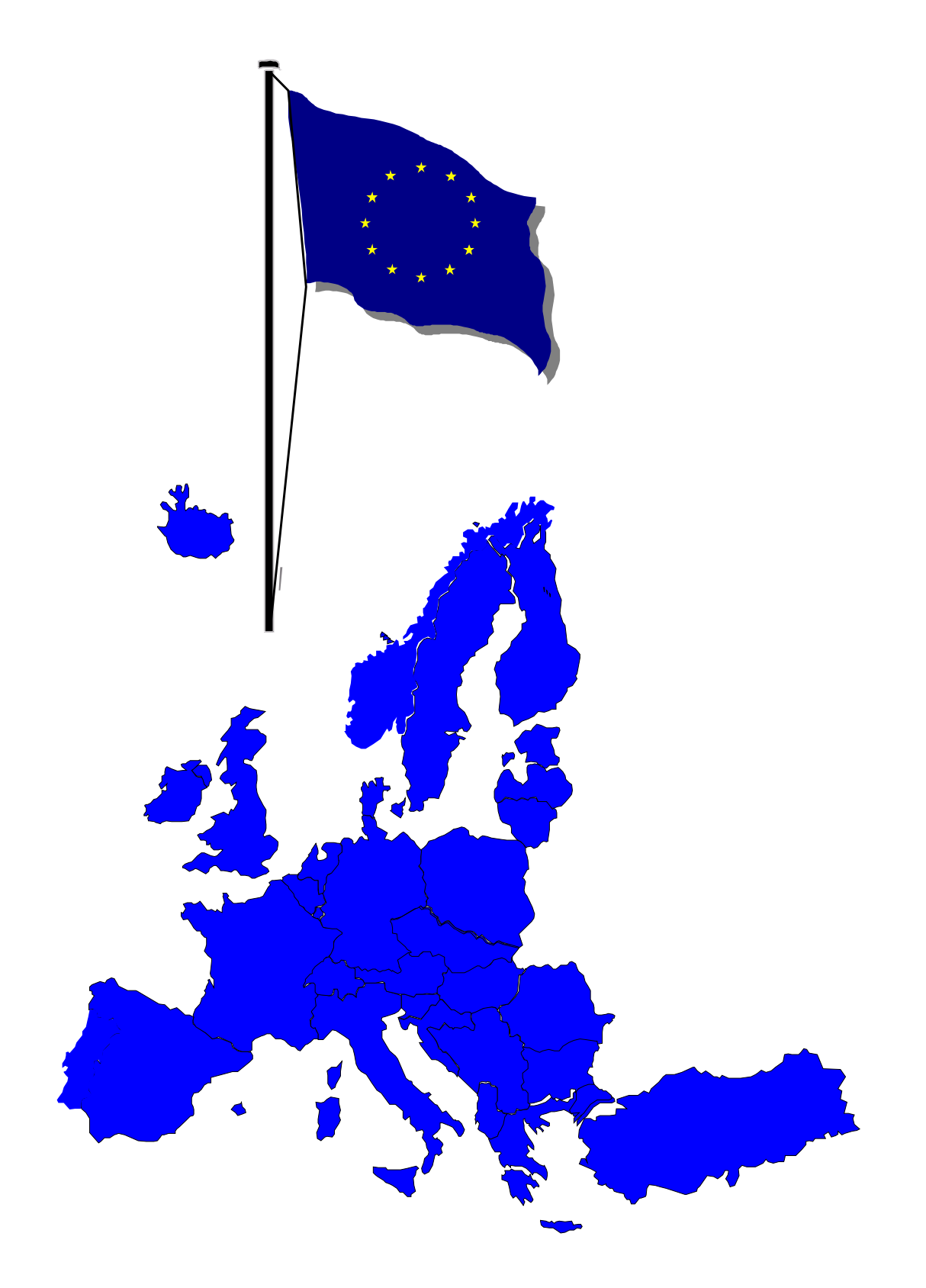

**Output for Europe**

**Print-Ready Documents: Europe**

# **Print-Ready Documents: Europe**

## **Use**

R/3 supports the printing of official foreign trade documents required by European authorities. The printed documents comply with the European authorities' requirements and no further customizing of their layouts is necessary.

The table below lists these foreign trade documents and their output types. Each of these documents uses the export IDoc EXPINV02 and the program RVADAUS1.

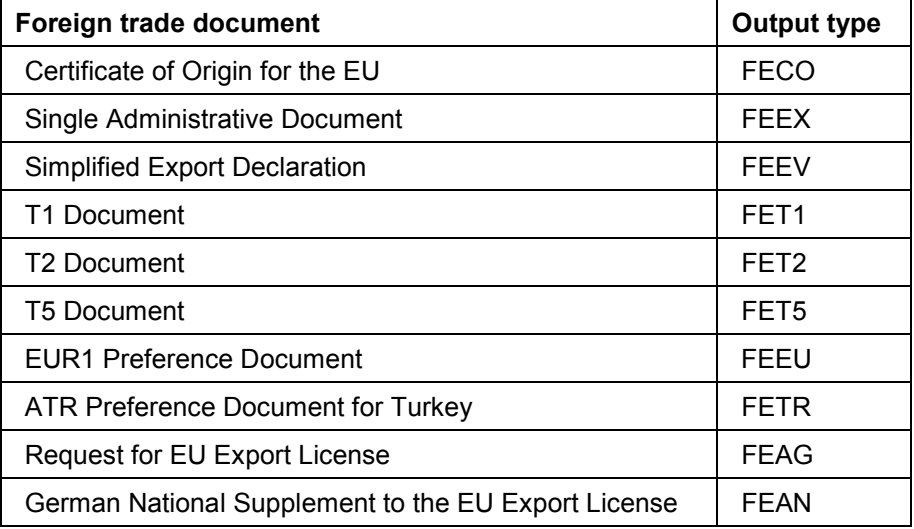

## **Prerequisites**

To print the export documents for Europe, you must maintain the output processing program tables. In *Customizing* for *Sales and Distribution*, choose:

- *Basic Functions* - *Output Control* -*Output Determination* -*Output Determination Using the Condition Technique* -*Maintain Output Determination for Billing Documents* -*Assign Output Types to Partner Functions*
- **■** Basic Functions → Output Control → Output Determination → Process Output and *Forms* -*Assign Form Texts*

#### **See also**

Preparing Export Documents for Printing in SD [Page [30\]](#page-29-0) Printing Export Documents in Foreign Trade [Page [32\]](#page-31-0)

# **Single Administrative Document for Europe (FEEX)**

## **Definition**

An EU foreign trade document applying to EU external trade and in certain cases, to EU internal trade.

The ready-to-print single administrative document (SAD) for Europe uses output type FEEX.

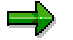

You can also create a template-based version of the document with output type AUS2. For more information on the template-based version, see Template for the Export Report/Single Administrative Document (AUS2) [Ext.].

## **Use**

#### **Applications of the SAD in EU External Trade**

- As a declaration of export to a non-EU country
- As a declaration of shipping (T1) for the transportation of non-Community goods between two locations in the EU customs area or as a declaration of shipping (T2) for the forwarding of goods between the EU and EFTA countries
- As a declaration of the import of goods into the EU customs area

#### **Applications of the SAD in EU Internal Trade**

In certain exceptional cases, the single administrative document can also be used in relation to internal trade of EU goods. For example:

- In trade between EU member states in the cases specified by customs legislation (for transportation of Community goods using an EFTA country and for the transportation of Community goods using a third country other than an EFTA country)
- In trade between the areas of the EU in which the 6th VAT directive applies and in the areas in which this directive is not valid (for example, Canary Islands, British Channel Islands)
- In transporting products between EU countries through an EFTA country where consumption tax for mineral oil, alcoholic beverages and tobacco goods applies
- For the INTRASTAT declaration, if required by the trader instead of the specific INTRASTAT form

#### **Functions of Single Administrative Document Copies**

The authorities require eight copies of the single administrative document. The table below lists the functions of each copy.

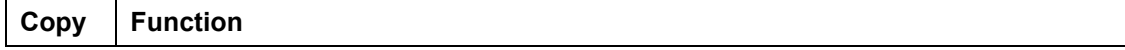

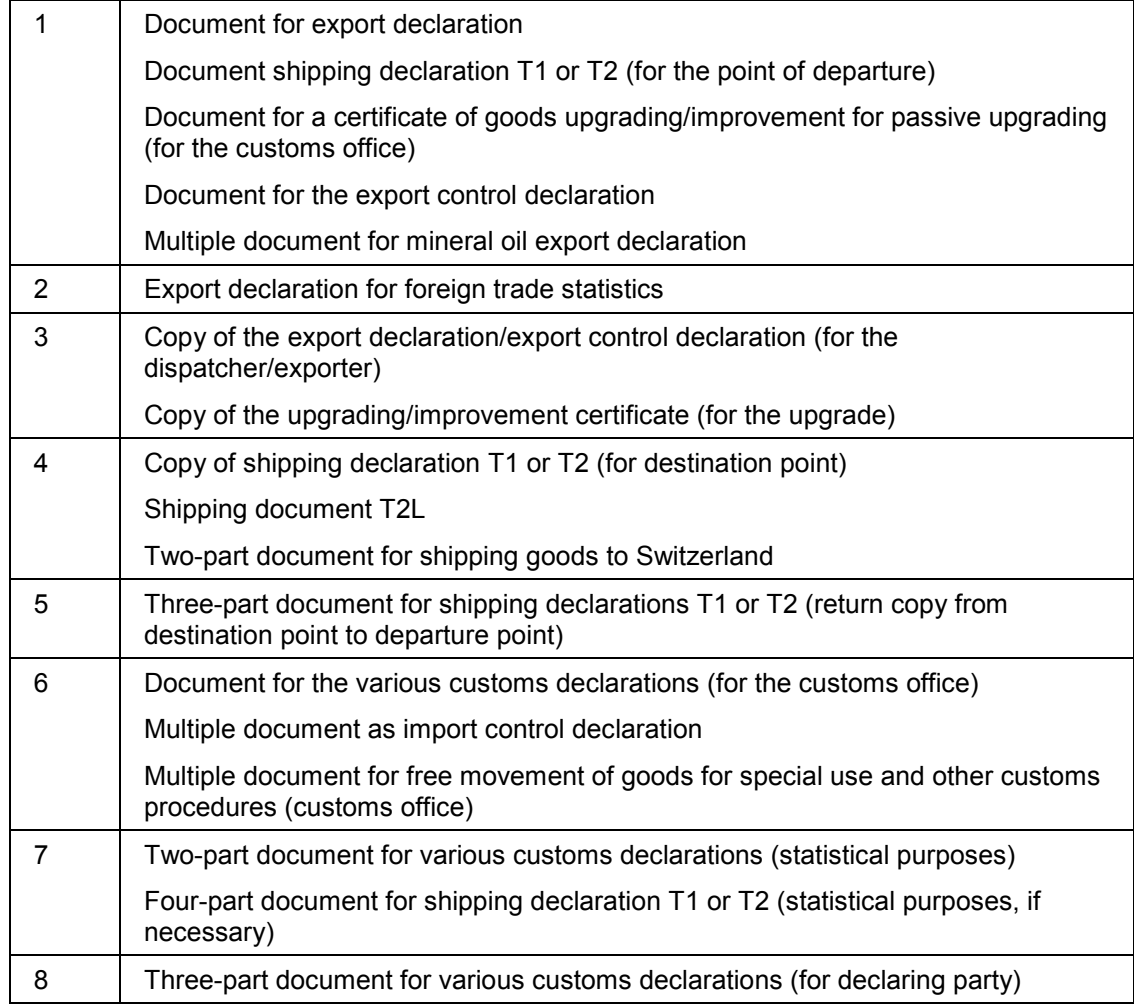

## **Structure**

#### **Compressed Billing Document Items**

Billing document items that meet the criteria below are combined in the single administrative document:

- Field no. 33: Commodity code
- Field no. 34a: Country of origin code

This field contains the country number of the country entered in field no. 16. If a billing document contains items with goods that have different countries of origin, then field no. 34a is filled with the country code of the goods. In this case, field 16 contains the entry "various."

Field no. 34b: Region of origin

This is where goods that do not originate abroad are given the code for their region of origin. Whether the goods originate abroad is determined using the address of the

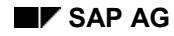

invoicing party and the country of origin of the goods (export item data in the billing document).

- Field no. 37: Procedure
- Field no. 44: Taking into account export license data:
	- External license number
	- Date license is valid from
	- Date license is valid until

If the criteria described above are correct, then the following values are summed up and entered as an item in the layout set:

- Field no. 35: Mass
- Field no. 38: Tare mass
- Field no. 41: Special unit of measurement
- Field no. 46: Commodity code

Compressing billing document items is only done if you select medium '1' (printout).

#### **Determining the Use (Field 1 of the Single Administrative Document)**

The system determines the following uses independently:

- COM: Goods movement between member states of the EU
- EU: Goods movement between the EU and EFTA
- EX: Goods movement between the EU and third countries

The second sub-field is determined with reference to the export procedure.

#### **Printable Fields**

Listed below are the printable fields of a single administrative document.

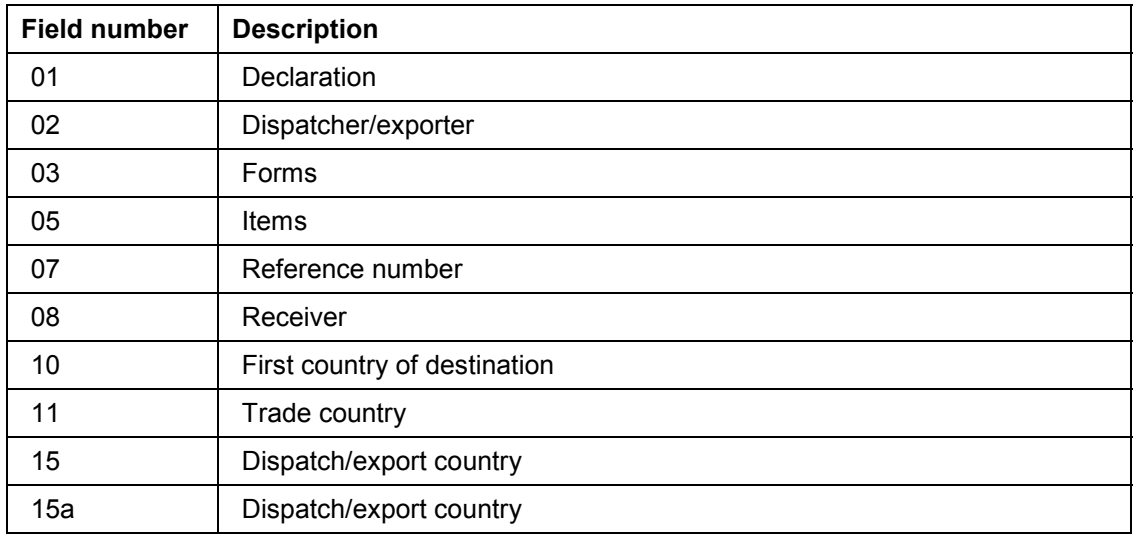

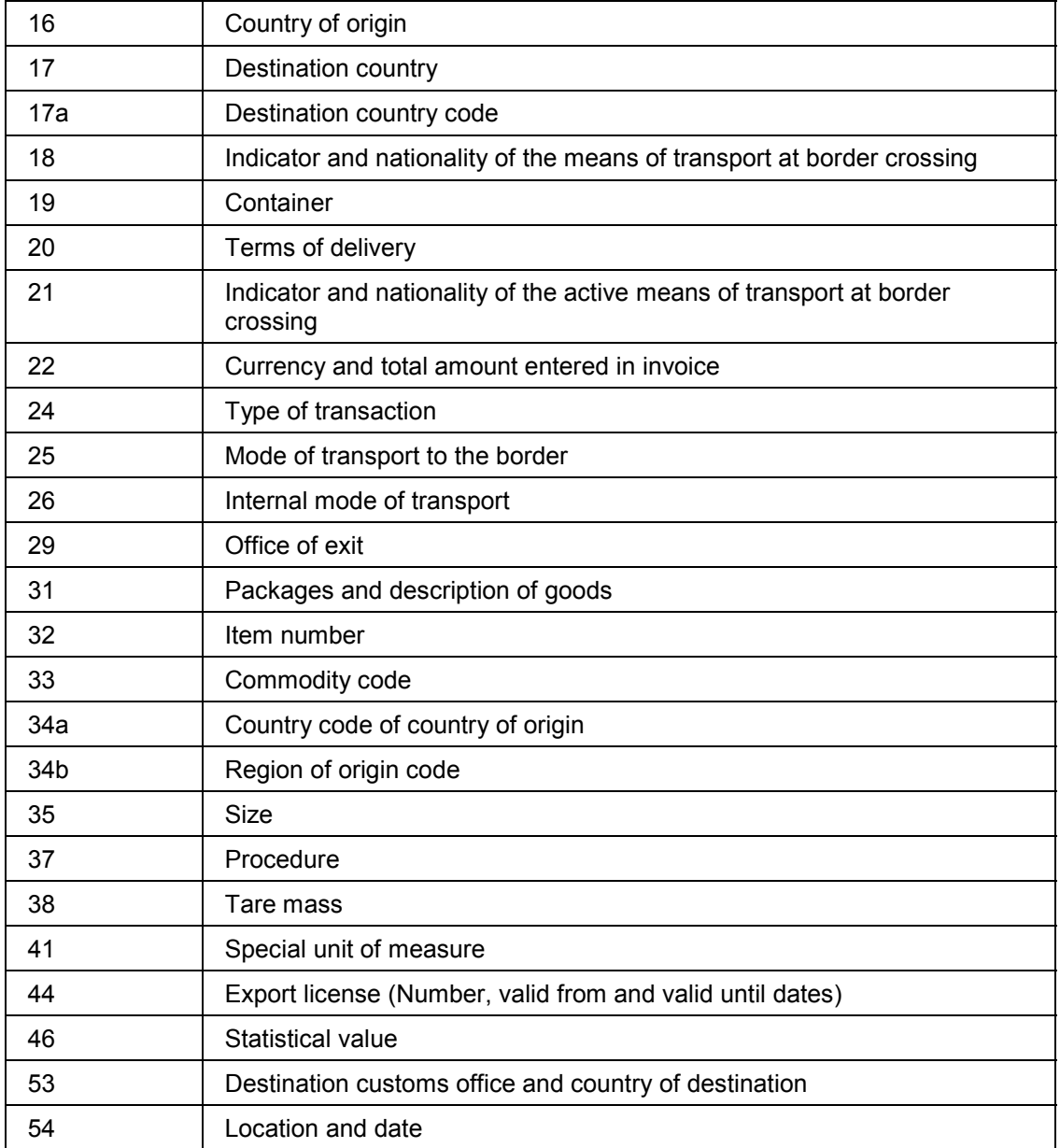

**Goods Movement Certificate EUR.1 for Europe (FEEU)**

# <span id="page-54-0"></span>**Goods Movement Certificate EUR.1 for Europe (FEEU)**

## **Definition**

A document known as the EUR.1 that EU exporters use to prove that the exported goods qualify for EU preference.

The ready-to-print goods movement certificate for Europe uses output type FEEU.

You can also create a template-based version of the document with output type AUS3. For more information on the template-based version, see Template for the Goods Movement Certificate EUR.1 (AUS3) [Ext.].

## **Use**

## **For Trade Within the EU**

For trade within the EU, the EUR.1 is only needed for goods movements involving EU-associated states and between states that have free trade, preference, or cooperation agreements with the EU.

## **For Trade with EFTA Nations**

For trade with EFTA nations, a declaration of origin on the trading value is sufficient for transactions up to a value of about DEM 11800 (German marks). Special certificates are required for trade with Turkey. In almost all other cases, the goods movement certificate EUR.1 is sufficient.

For low-value trade with EFTA and some countries in Eastern Europe, layout set EUR.2 can also be used. In this case, output type AUS3 serves as the basis. You set the value and the country requirement in output determination.

## **For Trade with Developing Nations**

For trade with developing nations, the certificate of origin is needed in addition to the EUR.1.

## **Structure**

#### **Technical Data on the Goods Movement Certificate**

The following fields in goods movement certificate EUR.1 are supported by SAP:

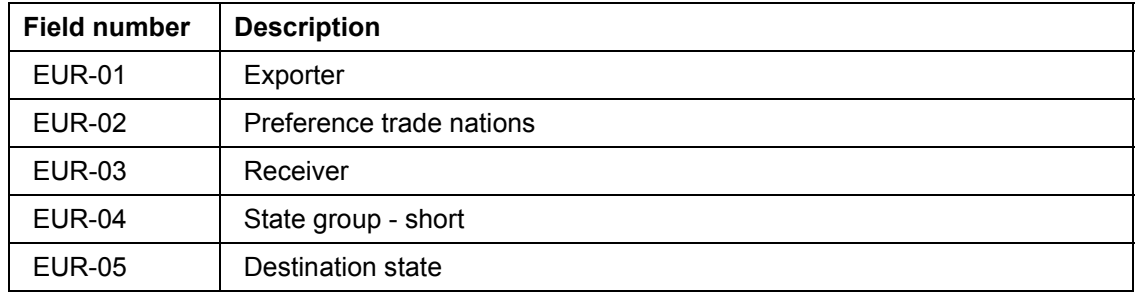

#### **Goods Movement Certificate EUR.1 for Europe (FEEU)**

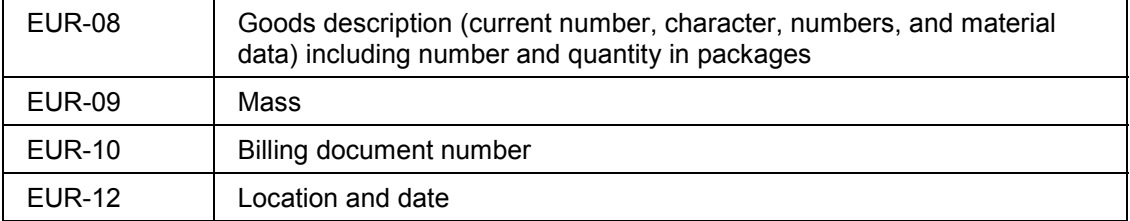

The goods items are compressed according to their commodity codes.

**T1 Document for Europe (FET1)**

# **T1 Document for Europe (FET1)**

## **Definition**

A declaration of shipping for the transportation of non-Community goods between two locations in the EU customs area.

The ready-to-print T1 document for Europe uses output type FET1.

**T2 Document for Europe (FET2)**

# **T2 Document for Europe (FET2)**

## **Definition**

A declaration of shipping for the forwarding of goods between the EU and EFTA countries. The ready-to-print T2 document for Europe uses output type FET2.

#### **T5 Document for Europe (FET5)**

# **T5 Document for Europe (FET5)**

## **Definition**

A legal copy that functions as a monitoring paper for special cases of goods transportation in the EU.

The T5 document for Europe uses output type FET5.

## **Use**

In accordance with Article 6 VO (EEC) Nr. 3665/87, the document is always used if the returned goods (after acceptance of the export declaration by the customs office) are to be transported through another EU member state other than the dispatching member state.

It is generally true that the T5 must be used if the appropriate goods

- Are transported first through a different EU member state before they leave the EU customs area
- Are exported to a regulated area within the EU (for example, a resident armed force of a non-EU country)
- Are sent to a regulated stock warehouse within the EU but are legally no longer within the customs because they have been removed from free trade by placement in storage

#### **ATR Preference Document for Turkey (FETR)**

# **ATR Preference Document for Turkey (FETR)**

## **Definition**

A document EU exporters use to prove that goods exported to Turkey qualify for preference.

The ATR preference document for Turkey uses output type FETR.

## **Use**

The ATR is similar to the **EUR.1** [Page [55\]](#page-54-0) except that it applies only to Turkey and has a different format.

**Request for EU Export License (FEAG)**

# <span id="page-60-0"></span>**Request for EU Export License (FEAG)**

## **Definition**

Request for Export License required for exporting goods from the European Union.

## **Use**

The standard output type **FEAG** enables you to print a request for an EU export license, including both the header and following pages.

This output type is assigned to print program RVADAUS1 with the entry routine ENTRY\_FEAG and form SD\_EXPORT\_FEAG. It is not included in any available output procedure. Instead, it must be added to the procedure you are using.

The Sales and Distribution (SD) billing document is used as the basis for printing. If an SD sales order is blocked due to legal control measures, the system offers you the possibility to create a pro forma invoice based on that sales order. The system uses the output type FEAG for this. If it prints successfully, the system creates an export license in the background and stores it in the SAP System. You can view the export license number in the processing log of the output control.

The system only prints document items that require licensing. For this to happen, you need to maintain the export control data for the relevant materials in the Foreign Trade Export view of the material master record. For configuration settings, see *Customizing* below.

## **Customizing**

For the output to function correctly, you need to make several settings in *Customizing*. To go to the appropriate area in *Customizing* for Foreign Trade/Customs, choose *Sales and Distribution* → Foreign Trade/Customs → Printing/Communication → Control Foreign Trade Documents.

Complete each of the steps below in the following order:

- 1. First define an entry for the document type FEAG (preliminary) in the corresponding customizing table.
- 2. In the detail screen, classify the entry for the printing of foreign trade documents in the Doc. classification field.
- 3. Define a new entry under the Customizing task Foreign Trade: Output Control for output type FEAG for the appropriate plant and mark the field Printing the Commodity Code. When you choose ENTER, the system displays additional sections in the detail screen.
- 4. Assign the newly entered document type to the output type FEAG in the Document section. When you choose ENTER, the system displays additional sections based on the document classification. (The entry in the Doc. classification field appears automatically after you choose ENTER.)
- 5. As a last step, enter the legal regulation and the license type for output type FEAG in the Legal Control section of the detail screen.
- 6. Save the entries to the database.

**German National Supplement to EU Export License (FEAN)**

## **German National Supplement to EU Export License (FEAN)**

## **Definition**

Additional document required in Germany to accompany the European Union (EU) Export License.

## **Use**

You can use standard output type **FEAN** to print the German National Supplement to the EU Export License.

Output type FEAN has been assigned to print program RVADAUS1 with the entry routine ENTRY\_FEAN and form SD\_EXPORT\_FEAN. This output type must also be added to the procedure the customer is using.

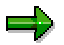

Any additional prerequisites and customizing procedures are basically the same as for the Request for the EU Export License. Therefore, you need to substitute FEAN for FEAG for the customizing instructions described in Request for EU Export License (FEAG) [Page [61\]](#page-60-0).

**Output for the US and NAFTA**

# **Output for the US and NAFTA**

## **Use**

This function creates foreign trade output for use by the US and NAFTA. It supports the Automated Export System (AES) for US exporters through the Electronic Data Interchange (EDI). For more information, see US Customs: Automated Export System (EDI) [Page [66\]](#page-65-0).

For printing foreign trade documents for the US and NAFTA, R/3 contains ready-to-print export documents [Page [64\]](#page-63-0) such as shipper's export declarations (SED), shipper's letter of instructions (SLI), export packing lists and certificates of origin.

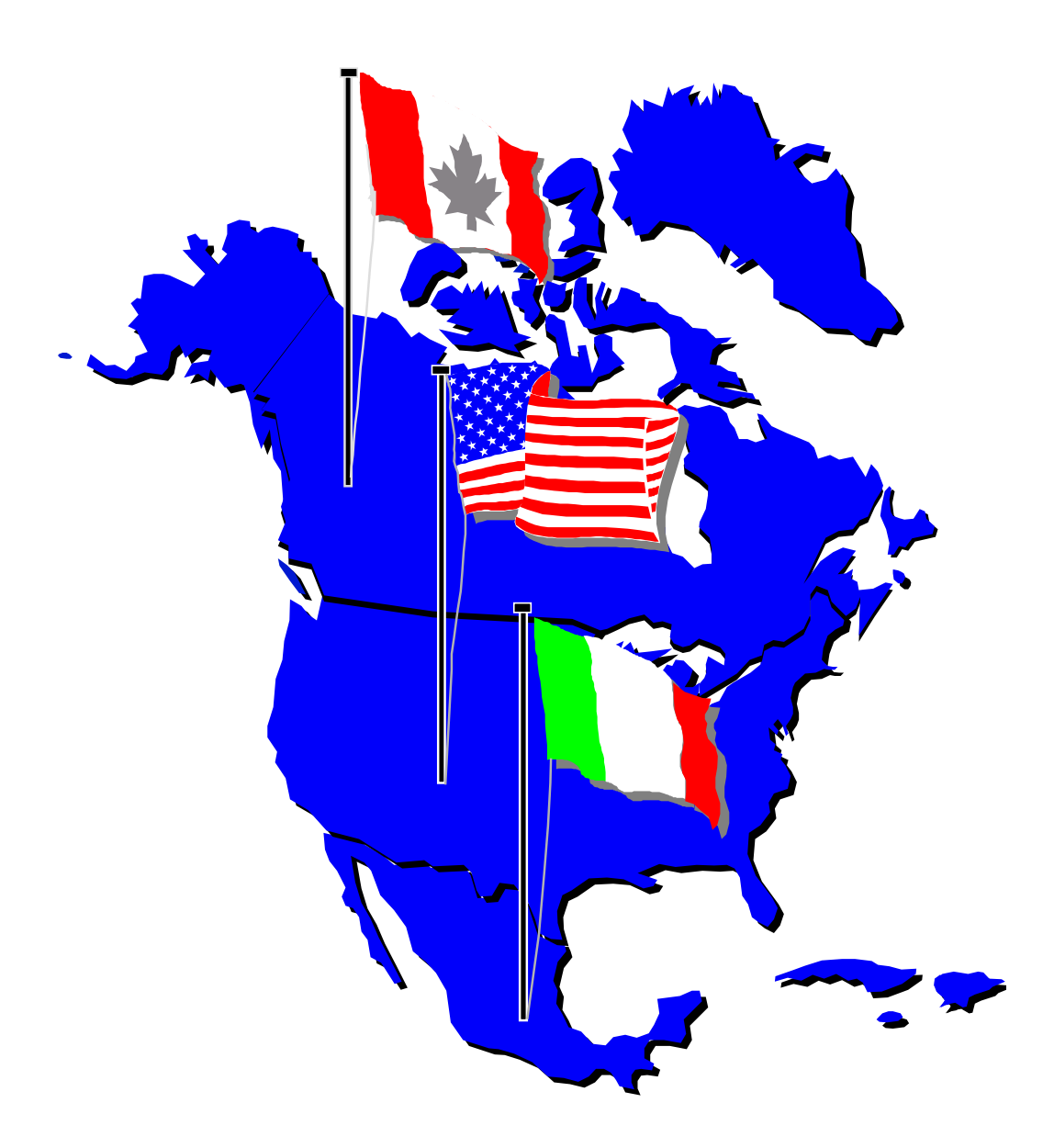

#### **Print-Ready Documents: USA and NAFTA**

# <span id="page-63-0"></span>**Print-Ready Documents: USA and NAFTA**

## **Use**

R/3 supports foreign trade documents for the United States and NAFTA that you can print and use directly. The printed documents comply with the relevant governments' requirements and no further customizing of their layouts is necessary.

The table below lists these foreign trade documents and their output types. Each of these documents uses the export IDoc EXPINV02 and the program RVADAUS1.

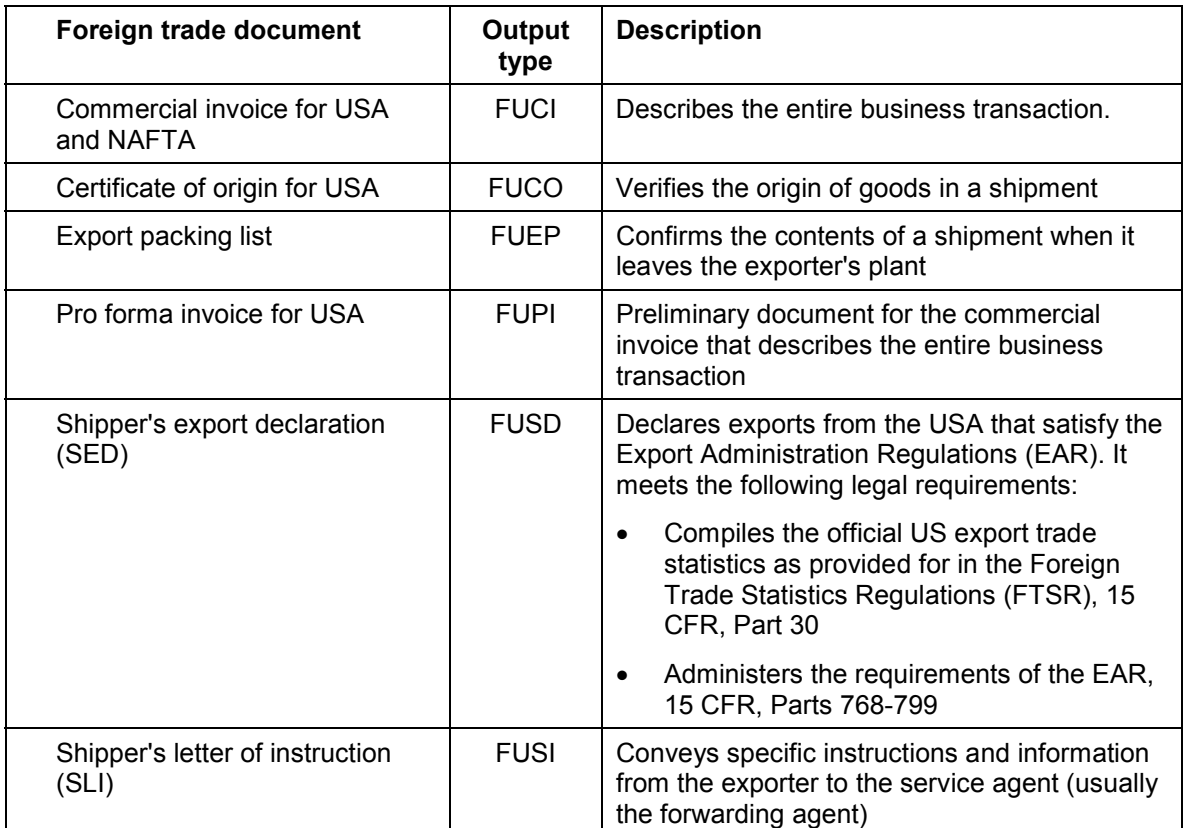

## **Prerequisites**

To print the export documents for Europe, you must maintain the output processing program tables. In Customizing for *Sales and Distribution*, choose:

- *Basic Functions* - *Output Control* -*Output Determination* -*Output Determination Using the Condition Technique* -*Maintain Output Determination for Billing Documents* -*Assign Output Types to Partner Functions*
- Basic Functions → Output Control → Output Determination → Process Output and *Forms* -*Assign Form Texts*

#### **Print-Ready Documents: USA and NAFTA**

## **See also**

For instructions on printing foreign trade documents for USA and NAFTA, see Printing Export Documents [Page [30\]](#page-29-0).

#### **US Customs: Automated Export System (AES)**

# <span id="page-65-0"></span>**US Customs: Automated Export System (AES)**

### **Use**

This function creates an IDoc containing data about goods to be exported from the US. This IDoc can be converted into an Electronic Data Interface (EDI) message and sent to the US Customs Service's Automated Export System (AES). The data in the message must be approved by AES before the export transaction may proceed.

## **Prerequisites**

Before you can create the IDoc and send it to AES, you must configure R/3 to support the AES process. For more information, see Configuration and Use of R/3 for Foreign Trade EDI [Page [13\]](#page-12-0).

#### **See also:**

About the Automated Export System [Page [74\]](#page-73-0) Automated Export System Process [Page [67\]](#page-66-0) Automated Export System Message (AES1) [Page [69\]](#page-68-0) Information Flow Between R/3 and AES [Page [70\]](#page-69-0) Scenarios for Generating Foreign Trade Data for AES [Page [72\]](#page-71-0)

#### **Automated Export System Process**

# <span id="page-66-0"></span>**Automated Export System Process**

## **Purpose**

This process ensures that US Customs allows the export transaction you want to perform. For example, this process checks that US government does not have an embargo against the country of the ship-to party.

The AES process involves two parties submitting two types of data to US Customs:

- Exporters submit commodity data, which includes the Customs Declaration Message (CUSDEC)
- Carriers submit transportation data, also called the Customs Cargo Report Message (CUSCAR)

Exporters and carriers may submit data electronically using the UN/EDIFACT, ANSI X 12 (X 400), or US Customs Proprietary AMS format.

AES checks both commodity and transportation data against US Customs requirements and sends a positive or negative response to each party using the Customs Response Message (CUSRES). CUSDEC, CUSCAR, and CUSRES are all UN/EDIFACT standard messages.

## **Process Flow**

1. Before sending the carrier the goods to be exported, you submit commodity data to AES.

Commodity data includes information on the commodity class of the goods being shipped, their destination country, and export licenses. This data also includes a reference number called the external transaction number (XTN).

2. AES checks the commodity data against US Customs requirements.

If the core commodity data is invalid or incomplete, AES rejects the shipment and sends the exporter a fatal error message. The exporter must correct any fatal errors before the goods can be delivered to the carrier. AES also sends warning messages, but warnings do not stop a shipment. The exporter has up to four days after the goods depart to correct warnings.

3. If the data contains no fatal errors, AES sends the exporter an Internal Transaction Number (ITN), and the exporter then delivers the goods to the carrier.

The XTN and ITN are numbers used by two different systems to track the same export transaction. R/3 uses the XTN and AES uses the ITN. To help AES access a transaction's record faster, all communication between the exporter and AES should include the ITN.

4. Once the carrier receives the goods from the exporter, the carrier submits a goods receipt message and available transportation data to AES.

The goods receipt message includes the XTN, and the transportation data includes information on the transportation specifications of the goods being exported. AES uses the XTN to match an export transaction's commodity data with its transportation data.

5. AES checks the goods receipt and transportation data against US Customs requirements.

#### **Automated Export System Process**

If the data contains any fatal errors, AES notifies both the carrier and the exporter. The carrier must hold the goods until it corrects the fatal errors.

- 6. If the data contains no fatal errors, the carrier may send the goods.
- 7. After the goods leave the US, the carrier sends AES a departure message.

The carrier then has up to four days to send AES post-departure data to complete the export record. Post-departure data includes the manifest.

The figure below summarizes the AES process.

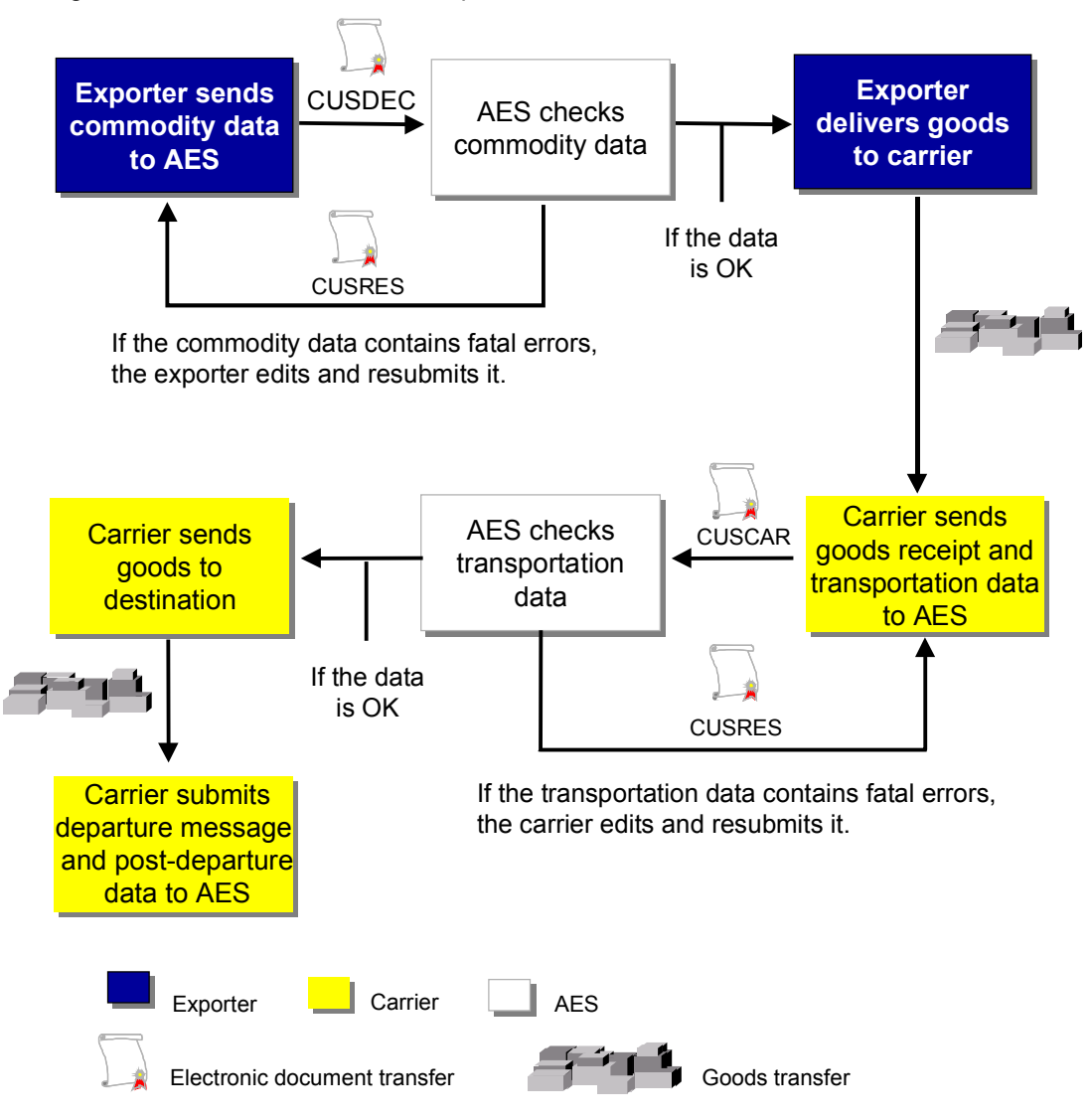

**Automated Export System Message (AES1)**

# <span id="page-68-0"></span>**Automated Export System Message (AES1)**

## **Definition**

An Electronic Document Interface (EDI) message containing export data that must be approved by US Customs' Automated Export System (AES) before an export transaction may proceed.

This EDI message is based on the export IDoc EXPINV02 and uses the output type AES1.

## **Use**

This message contains commodity data, which includes information on the commodity class of the goods to be shipped and their destination country. This commodity data is sometimes called the CUSDEC, or Customs Declaration Message.

In the AES process, R/3 supports only the submission of commodity data from exporters. It does not support the submission of transportation data or post-departure data from carriers.

## **Structure**

The message is comprised of header and item segments. The header segment includes general information on the export transaction such as the partner's number, the exporter's bank, and terms of delivery. The item segment includes quantity, value, and packaging data for each item in the export transaction.

**Information Flow Between R/3 and AES**

# <span id="page-69-0"></span>**Information Flow Between R/3 and AES**

## **Purpose**

R/3 both sends information to the Automated Export System (AES) and receives information from AES. This process explains how R/3 communicates with AES by using IDocs.

## **Prerequisites**

To exchange information between R/3 and AES, you must define an EDI port and partner.

## **Process Flow**

The graphic below illustrates the information flow between R/3 and AES:

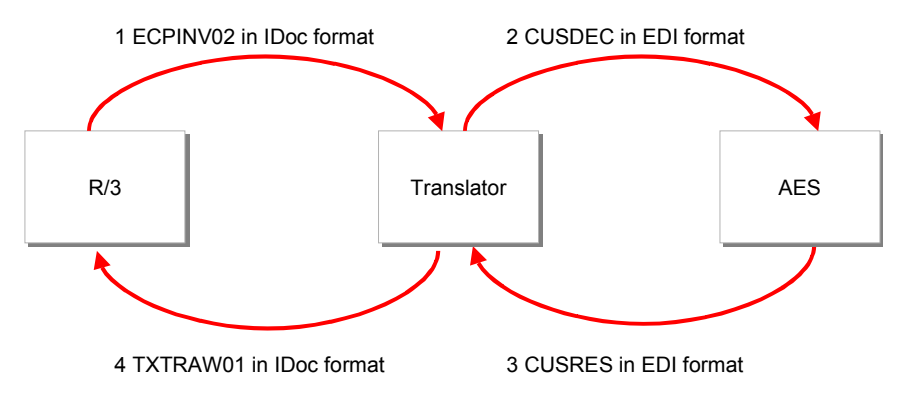

## **Information Sent from R/3 to AES**

- 1. After the IDoc EXPINV02 is created based on either an invoice or a pro forma invoice, the system sends EXPINV02 to a translator.
- 2. The translator converts EXPINV02 into the EDI-format standard message CUSDEC and sends CUSDEC to AES.

AES checks the data in CUSDEC against US Customs requirements.

For the external transaction number (XTN), R/3 uses the number of the document originally containing the data on which EXPINV02 is based. For example, if the exporter creates EXPINV02 based on an invoice, the XTN is the invoice number. However, if the exporter creates a pro forma invoice based on the delivery document and then creates EXPINV02 based on the pro forma invoice, the XTN is number of the delivery document rather than the pro forma invoice.

#### **Information Sent from AES to R/3**

1. After checking the data CUSDEC, AES issues a response (CUSRES) that indicates whether the export data is acceptable or contains fatal errors and warnings.

CUSRES is in EDI format.

2. The translator converts CUSRES into an IDoc called TXTRAW01.

#### **Information Flow Between R/3 and AES**

R/3 can be customized to automatically notify the export manager responsible if TXTRAW01 indicates that the export data contains fatal errors or warnings. Check output control parameters under Customizing for *Foreign Trade*.

#### **Scenarios for Generating Foreign Trade Data for AES**

## <span id="page-71-0"></span>**Scenarios for Generating Foreign Trade Data for AES**

The sales cycle in the SAP System includes three primary documents:

- The sales order
- The delivery document
- The billing document

Each of these three documents represents a different scenario for exporters to submit commodity data to the Automated Export System (AES). From each document, the SAP System creates the Intermediate Document (IDoc) EXPINV02, which includes the commodity data AES requires.

The graphic below illustrates these three scenarios. As the graphic shows, EXPINV02 is always based on an invoice (either a pro forma invoice or a commercial invoice).

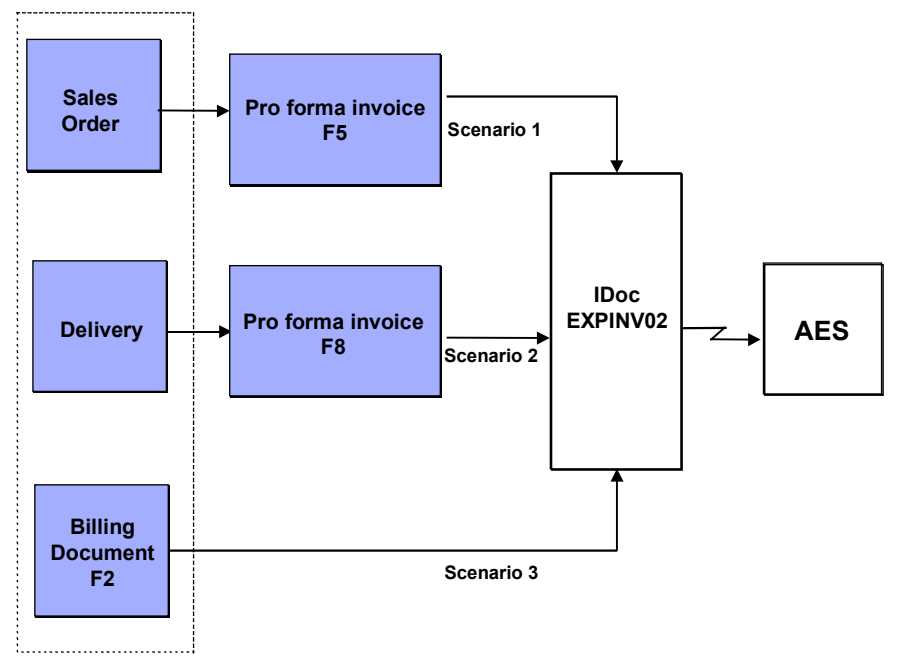

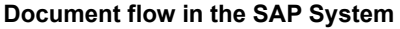

## **Scenario 1: EXPINV02 Based on the Sales Order**

After processing a sales order, the exporter can create the pro forma invoice F5 based on the sales order. The exporter can then create EXPINV02 based on this pro forma invoice.

The pro forma invoice is not the actual billing document (invoice) the exporter sends to the customer, but it contains the same data. Exporters need to create a pro forma invoice to provide the same messaging capabilities for the document's data as an actual billing document provides. These capabilities are printing, exporting to a partner system, and sending the document using Electronic Document Interchange (EDI).
#### **Scenarios for Generating Foreign Trade Data for AES**

The main disadvantage of this scenario is that the pro forma invoice is created early in the sales cycle. It may be several months between when the exporter takes the sales order and when the exporter actually ships the goods. During that time, US Customs' legislation may have changed. For example, a country that was not under an embargo when the exporter created the sales order may be under an embargo when the exporter is ready to ship the goods. In this case, AES would have approved the commodity data sent early in the sales cycle. But now that the customer's country is under an embargo, US Customs will not allow the exporter to ship the goods.

Exporters should not submit EXPINV02 based on the pro forma invoice F5 unless they are certain that changing export legislation will not affect the export transaction.

### **Scenario 2: EXPINV02 Based on the Delivery Document**

After completing all shipping activities, the exporter can create the pro forma invoice F8 based on the delivery document. The exporter can then create EXPINV02 based on this pro forma invoice.

This scenario has three main advantages over the other scenarios:

- By delivery phase, the exporter usually has correct and complete export data available. The exporter knows, for example, the number of the boxes in the order and the number of the truck that will transport the boxes.
- Because the order is ready to leave the shipping point, AES checks the commodity data against the US Customs requirements most current for this delivery.
- Because the delivery has not yet left the exporter's plant, the exporter can change the delivery, if necessary, to meet US Customs requirements.

### **Scenario 3: EXPINV02 Based on the Commercial Invoice**

The exporter can also create EXPINV02 based on the billing document F2. In this case, no *pro forma* invoice is required.

The primary disadvantage of this scenario is that after the exporter posts the billing document to R/3's *Financial Accounting* (FI) component, the document cannot be changed directly. Suppose the exporter sends AES EXPINV02 based on the billing document F2, posts the billing document to FI, and then receives a fatal error message from AES. The exporter needs to edit the billing document and recreate EXPINV02. However, R/3 does not allow users to edit a billing document after it is posted to FI. Also, because the goods have already left the exporter's plant, the exporter cannot change the delivery, if necessary, to comply with US Customs requirements.

If exporters want to use this scenario, they should not post the billing document to FI until AES approves the export information in EXPINV02. If the exporter must make corrections to the posted invoice, the exporter must first cancel it and then create a new invoice.

#### **About the Automated Export System**

# **About the Automated Export System**

### **Background**

The Automated Export System (AES) enables you to file the Shipper's Export Declaration (SED) electronically. AES streamlines the process of exporting goods from the US and improves the quality of the export statistics available to the US government. AES was created as a joint venture between the U.S. Customs Service, the Foreign Trade Division of the Bureau of the Census, the Bureau of Export Administration, the Office of Defense Trade Controls, other Federal agencies, and the export trade community. Through AES, exporters and carriers electronically submit export information required by more than 40 agencies involved in regulating and monitoring exports from the US.

AES centrally stores and processes information exporters and carriers submit. Centrally storing export information allows all agencies that need this data to retrieve it from a single source—exporters and carriers enter information on an export transaction only once.

When exporters and carriers submit export information, AES checks the information against US Customs requirements. If AES finds no fatal errors (incomplete or invalid core data) in the export information, it sends the exporter or carrier a message indicating that the export may proceed. If it finds a fatal error, AES sends an error message to the exporter or the carrier. The exporter or carrier then corrects the error and resubmits the export information. Examples of common fatal errors are missing or invalid commodity codes and missing quantities. The exporter or carrier must hold the goods until AES confirms that the export information contains no fatal errors.

## **Objectives and Scope**

Although it is a completely voluntary system, the main goal of AES is to create a paperless system for reporting export information by the year 2002. Benefits of this paperless system include:

- Saves the expense of personnel needed to handle paper export documentation
- Provides timely and more accurate export information to the US government
- Eliminates the duplicate reporting of export information to several US government agencies
- Ensures compliance with export laws
- Allows exporters and carriers to correct errors in export documentation as soon as they occur

AES now covers exports by all modes of transportation (vessel, air, and land). Using AES to report export information is currently optional but the US Customs Service plans to make it mandatory in the future.